# 目次: Stat-Ease 360 v23 インストール手順

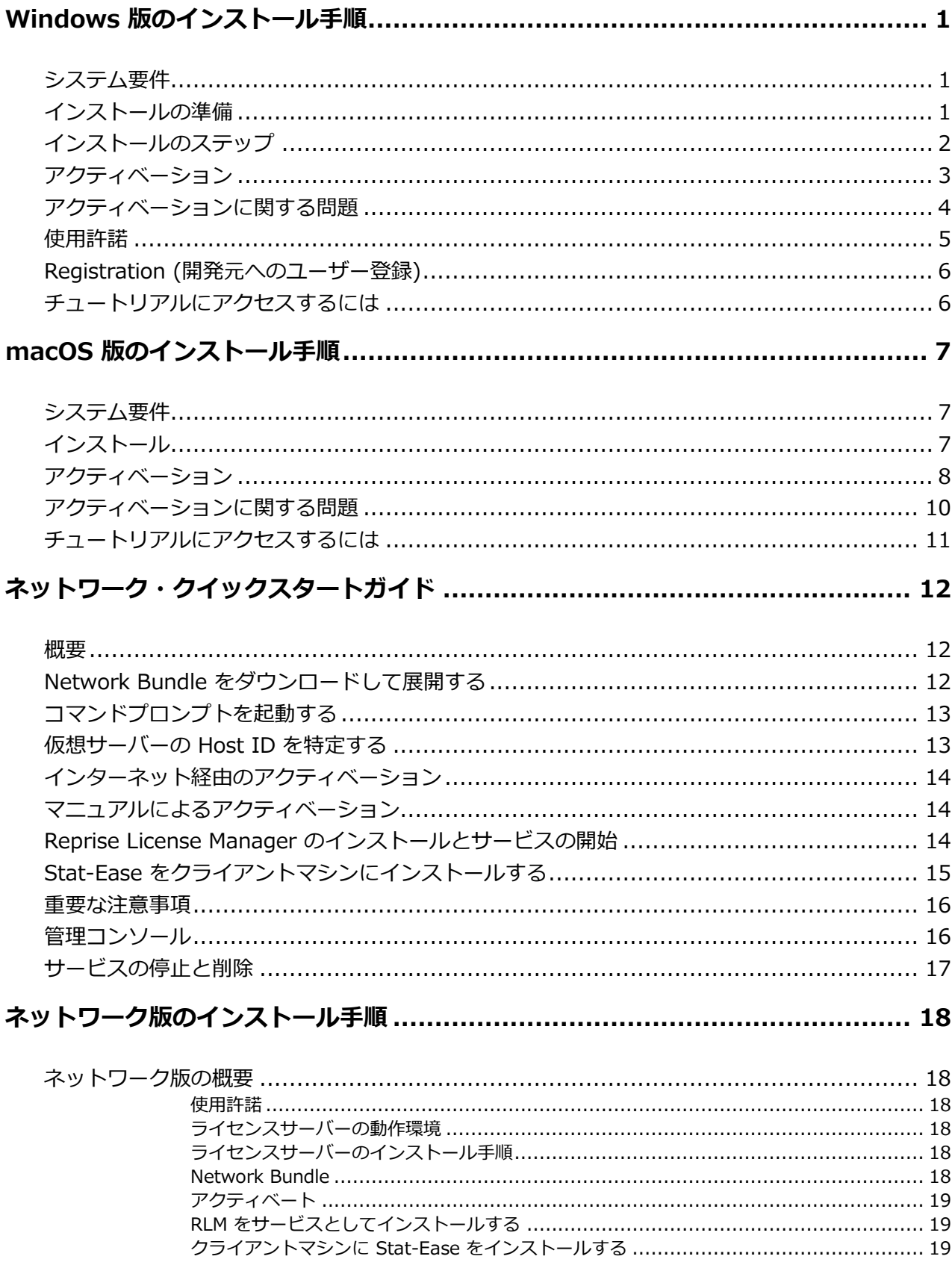

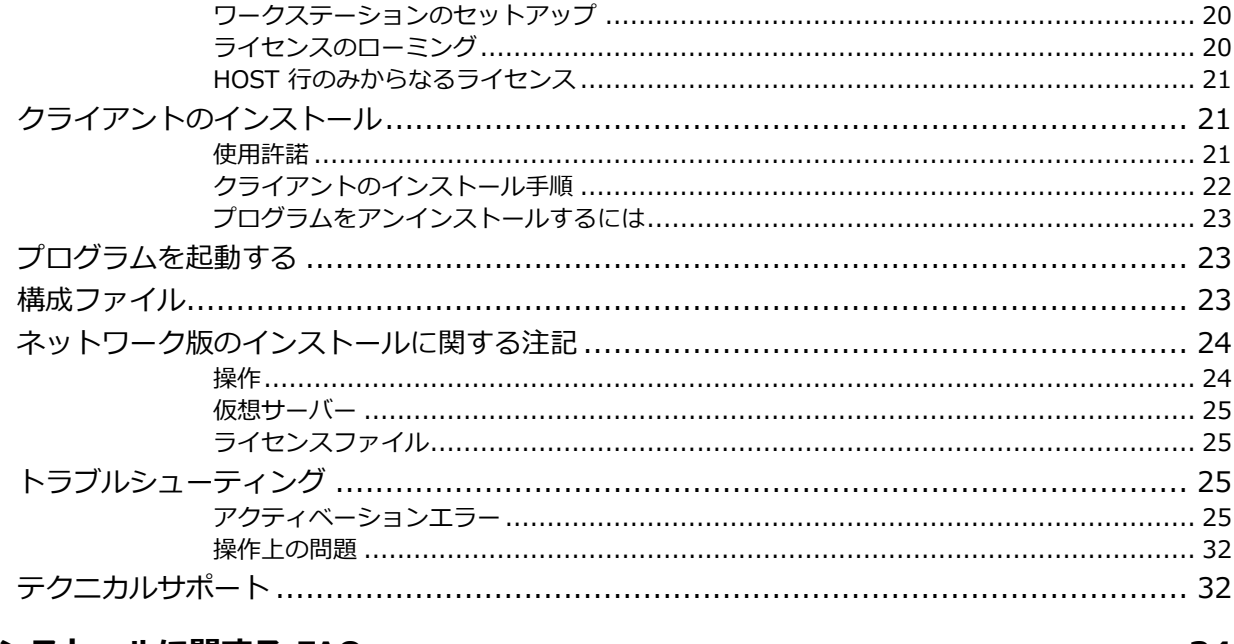

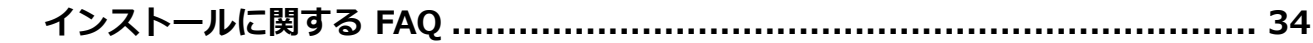

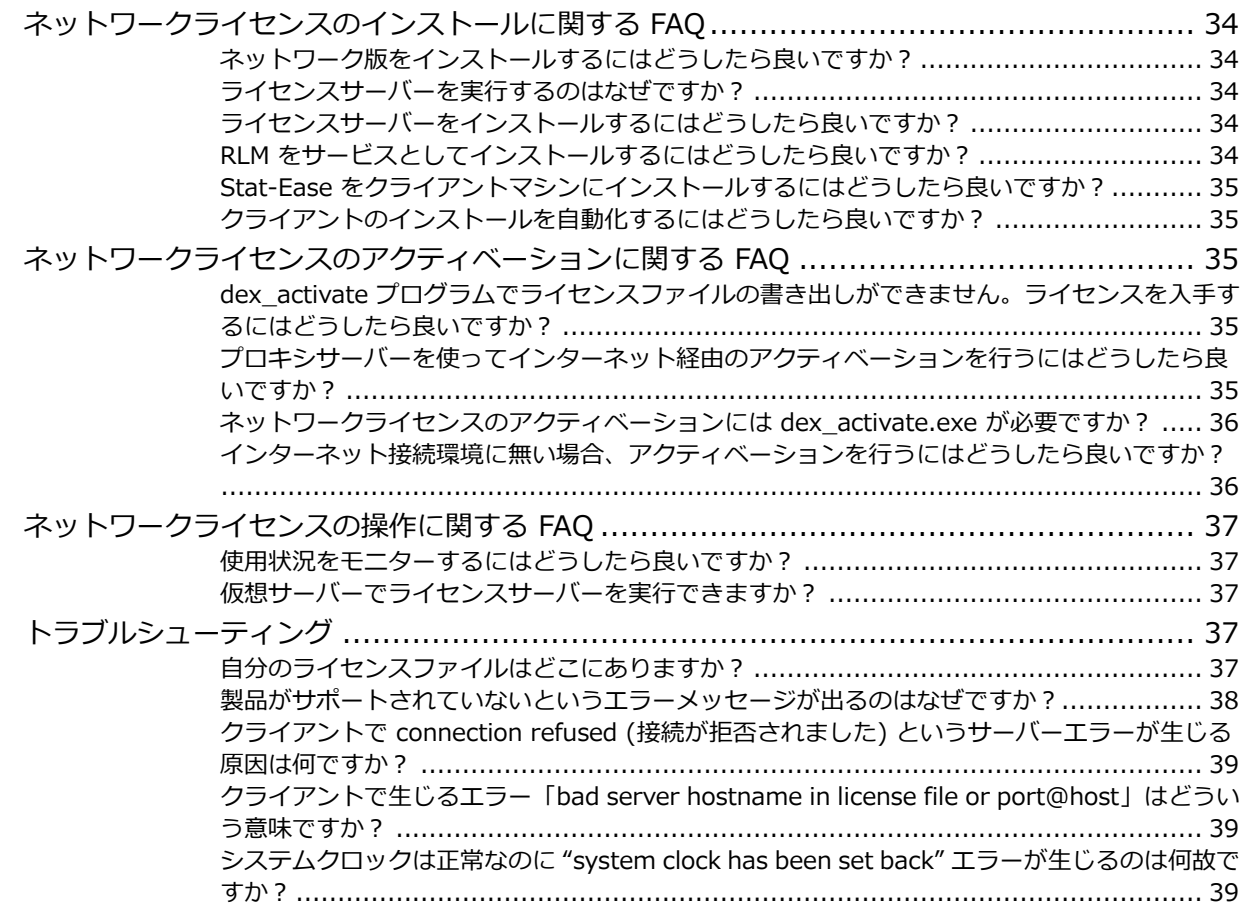

# <span id="page-2-0"></span>**Windows 版のインストール手順**

Design-Expert と Stat-Ease 360 のシングルユーザーライセンス (Windows 版) のインストール手 順について説明します。

## <span id="page-2-1"></span>**システム要件**

ハードウェアと OS に必要な条件は以下のとおりです:

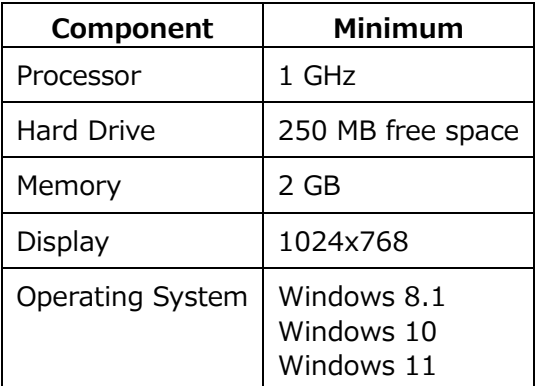

Windows XP とは互換性がない点に注意して下さい。上記の OS へのアップグレードをご検討くださ い。

# <span id="page-2-2"></span>**インストールの準備**

※Mac 環境にインストールする場合は[、こちらを](#page-8-0)ご覧ください。

まず、ソフトウェアのインストーラをご用意します。Stat-Ease 360 をインストールする場合も、 Design-Expert をインストールする場合も、使用するインストーラは同じです。開発元のウェブサイト からインストーラをダウンロードした場合は、お使いの PC の「ダウンロード」フォルダにインストー ラは保存されているはずです。インストーラの名称は以下のとおりです ([version] はソフトウェアをダ ウンロードした時期によって変わります):

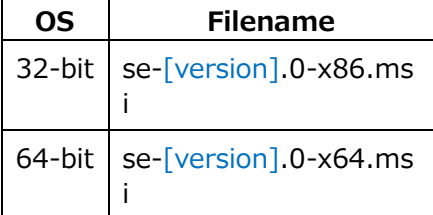

お使いの OS が 32-bit か 64-bit か分からない場合は、64-bit 版のインストーラを選択してください。

インストーラをダブルクリックして、インストーラを開始します。**Next** をクリックします。

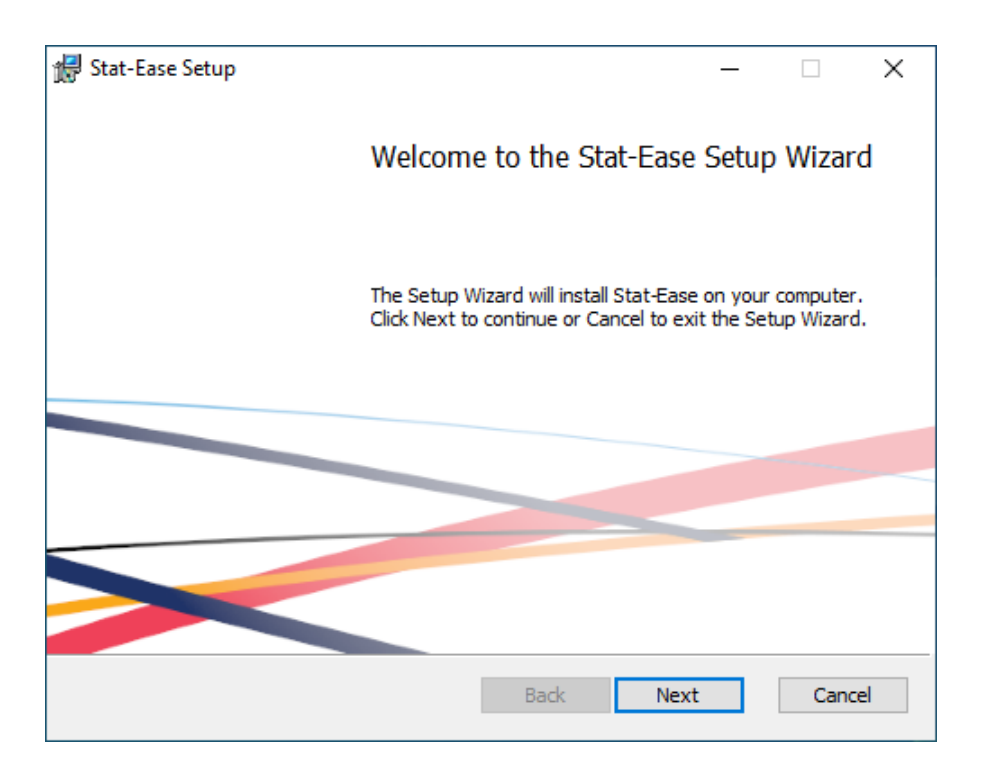

# <span id="page-3-0"></span>**インストールのステップ**

インストール先のパスが表示されます。デフォルトのパスが推奨されますが、**Change**... ボタンで変 更することも可能です。**Next** をクリックします。

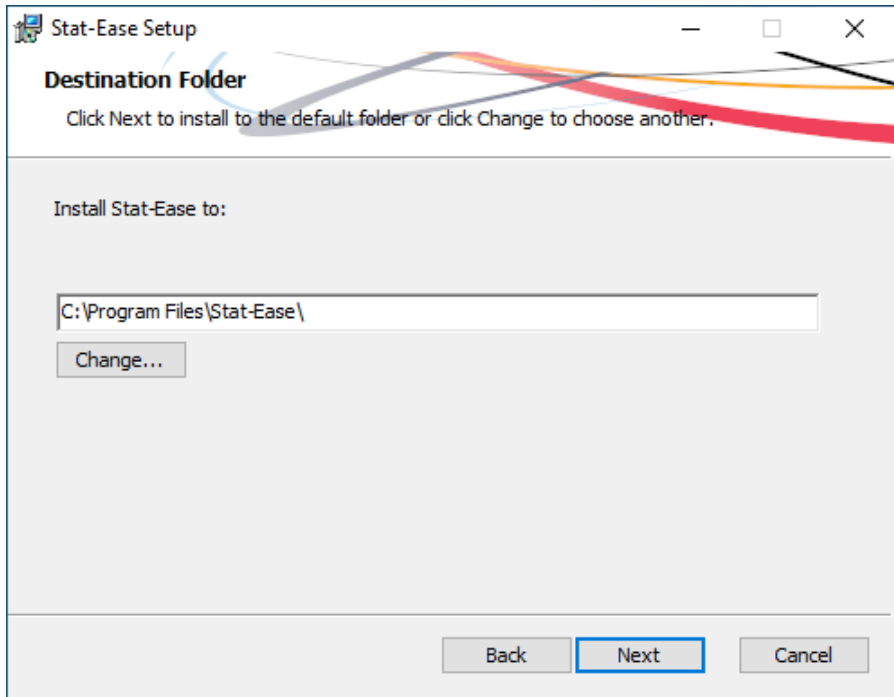

**Install** ボタンをクリックしたら、Windows UAC のポップアップが表示されますので、**Yes** をクリ ックしてインストールを進めてください。

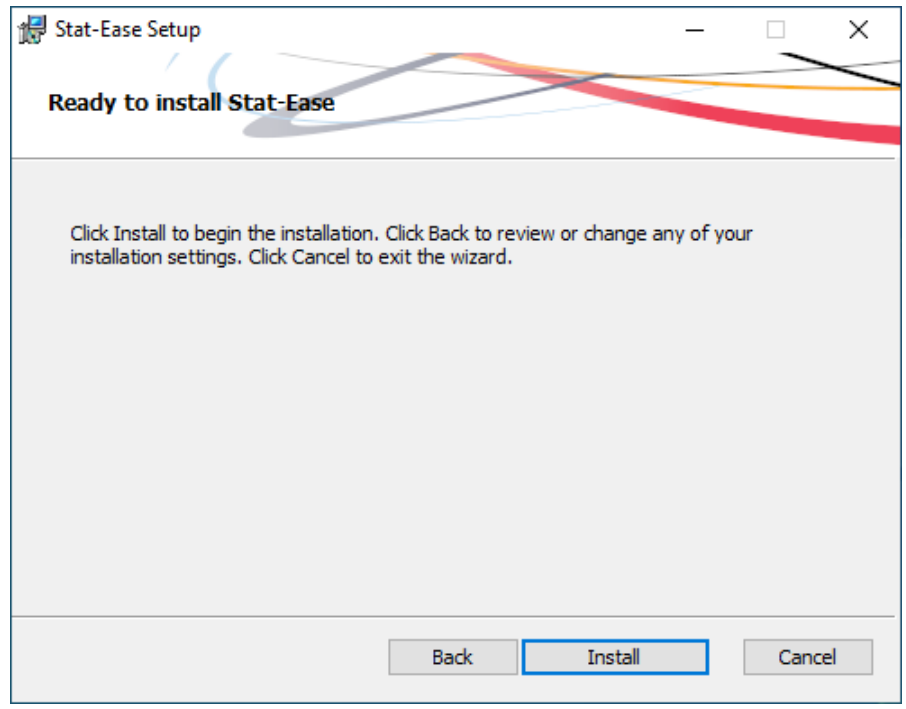

# <span id="page-4-0"></span>**アクティベーション**

プログラムを最初に起動すると、アクティベーション画面が表示されます。アクティベーションには 複数のオプションが用意されています。

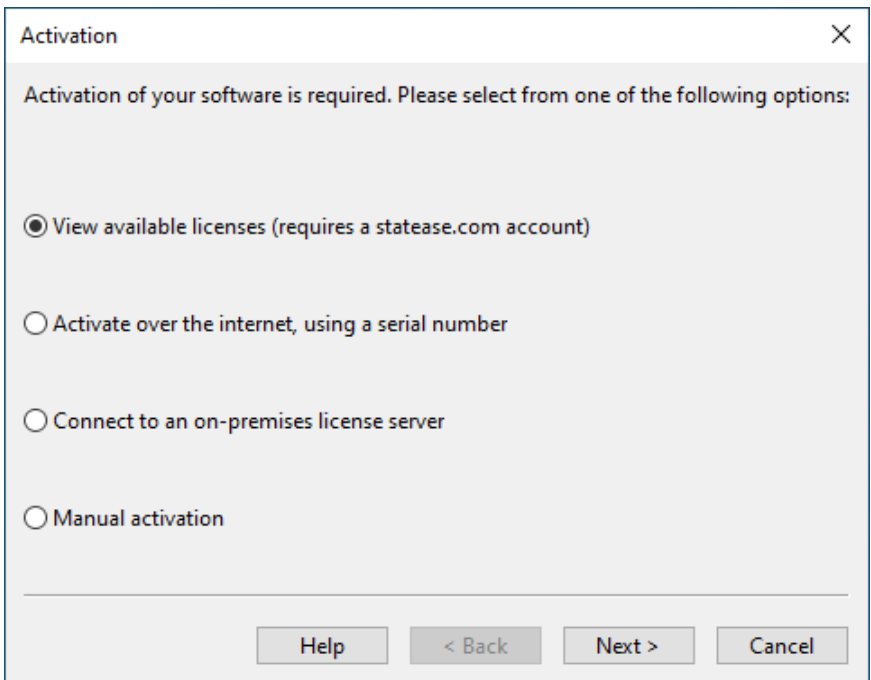

**ホスト型ライセンス** (Stat-Ease 社のクラウドサーバーを使用するライセンス) をお持ちの方は、 "**View available licenses**" を選択して **Next** をクリックします。お持ちの statease.com アカウント でログインし、プロンプトが表示されたら **Authorize** をクリックします。表示されたライセンスを選択 して **Next** をクリックしたら、**Finish** をクリックすることでアクティベーションが完了します。

**シングルユーザーライセンス**をお持ちの方も、最初のオプションを使ってアクティベートできますが、 シリアル番号が分かっている場合は、2番目のオプション "**Activate over the internet**" を選択して、 16桁のシリアル番号 (ハイフンを含む) を入力して **Finish** をクリックします。

ローカルな**ネットワークライセンス**をご利用されている方は、"**Connect to an on-premise license server**" を選択して **Next** をクリックします。お使いの環境のライセンスサーバーのホスト名または IP アドレスを入力したら、**Finish** をクリックします (プロキシサーバーを使用していない場合)。お使いの システムにプロキシサーバーがある場合は、プロキシのホスト名を入力します。ホスト名の入力には、 host\_name:port\_number の形式を使います (プロキシが使用するポート番号がデフォルトの 8080 で ない場合は port\_number を指定してください)。プロキシの Credentials (資格情報) を設定する必要が ある場合は、user:password の形式で入力します。なお、サポートされているのは BASIC 認証タイプ のみであることに注意してください。

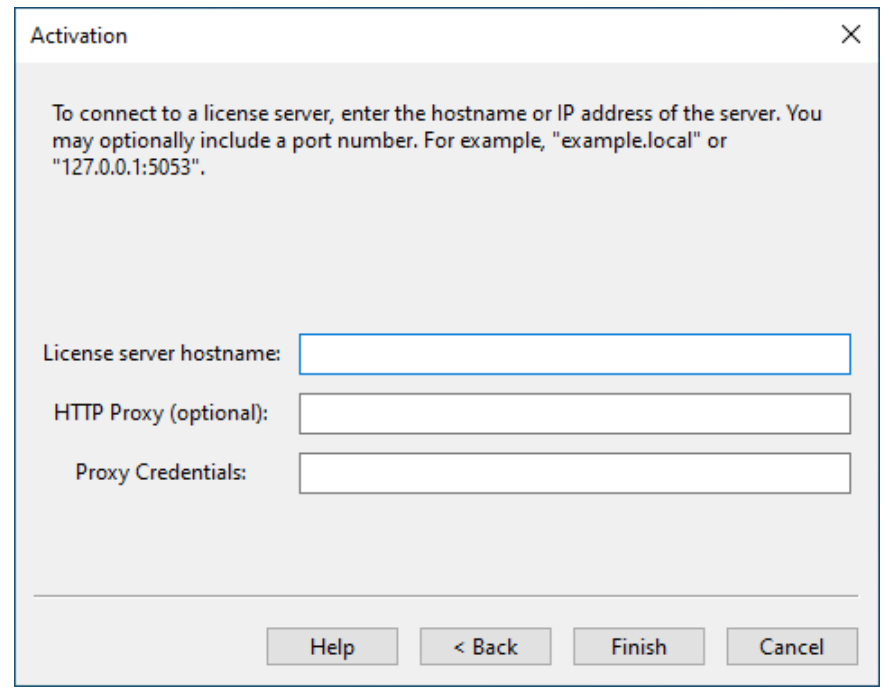

詳しくは[、ネットワーク版のインストール手順を](#page-19-0)ご覧ください。

### <span id="page-5-0"></span>**アクティベーションに関する問題**

シングルユーザーライセンスのアクティベーションがうまくいかない場合は、 "**Manual activation**" オプションを選択します。ボタンをクリックして、自分のアカウントにログインすると、ライセンスフ ァイルが手動で生成されますので、生成されたライセンスファイルを保存してください。アクティベー

ションウィンドウに戻ったら、**Next** をクリックして、**Browse for License** ボタンをクリックして保 存したライセンスファイルを指定します。**Finish** をクリックするとアクティベーションが完了します。 もし、うまくアクティベートできない場合は、前の画面で表示された Host ID とシリアル番号を添えて、 開発元または弊社サポートまでお知らせください。

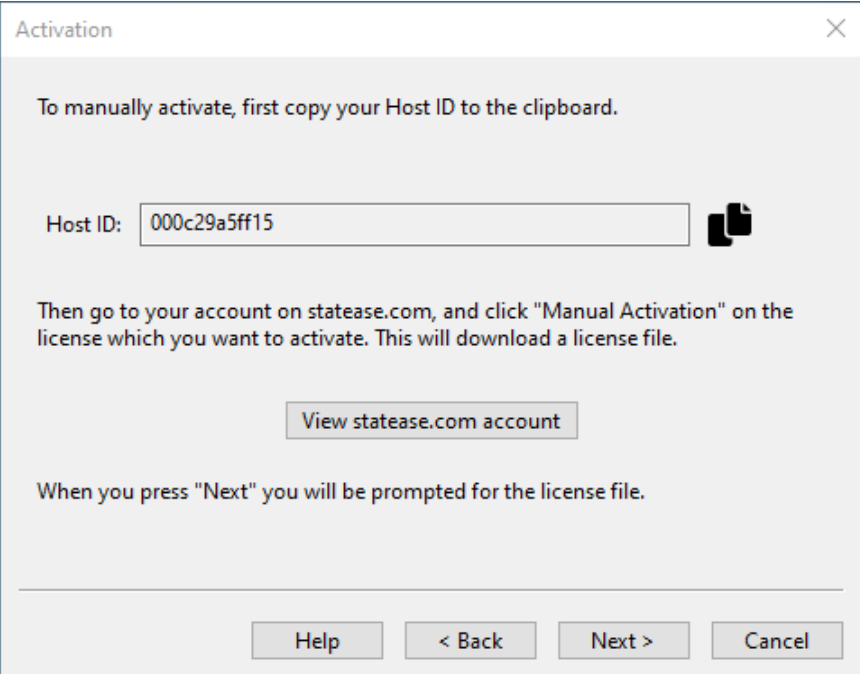

**ホスト型ライセンス** (Stat-Ease 社のクラウドサーバーを使用するライセンス) で問題が生じる場合は、 開発元または弊社サポートまでご連絡ください。

ローカルネットワークライセンスで問題が生じる場合は、ライセンス管理者か、開発元又は弊社サポ ートまでご連絡ください。

### <span id="page-6-0"></span>**使用許諾**

アクティベーションが無事完了すると、End-User License Agreement が表示されます。使用許諾契 約をお読みいただき、条項について同意される場合は **Accept** を押してください。Registration (開発元 へのユーザー登録) は、**Help** > **Register Online…** を使ってあとから行うことも可能です。

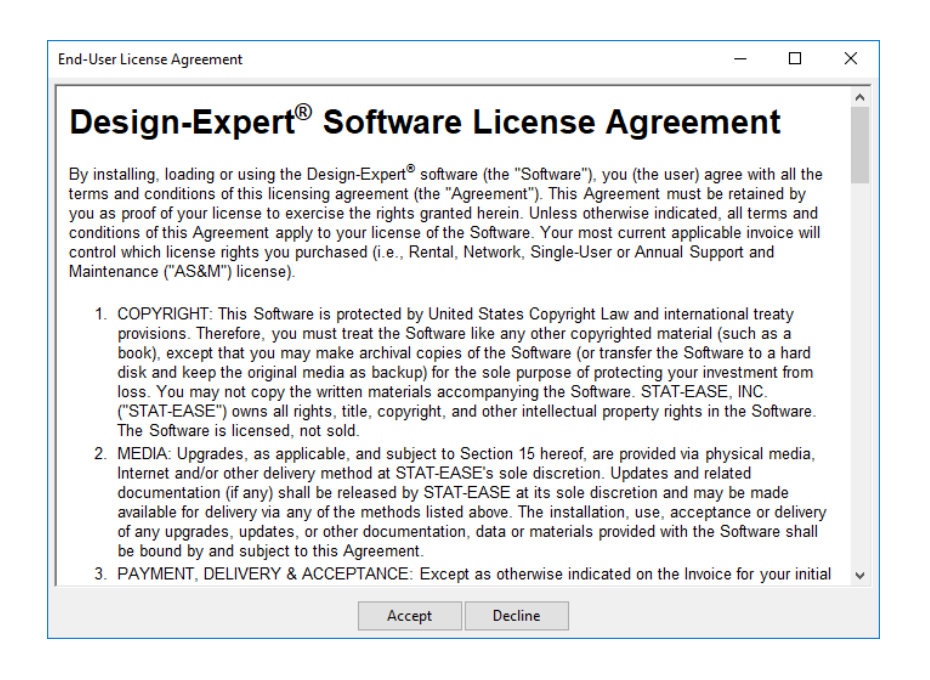

# <span id="page-7-0"></span>**Registration (開発元へのユーザー登録)**

Register online を使ってオンラインによる開発元へのユーザー登録をご検討ください。ソフトウェア を初めてインストールする際に、開発元へのユーザー登録オプションが表示されます。開発元へのユー ザー登録は、後から Help メニュー、または statease.com アカウントを通じていつでも登録できます。

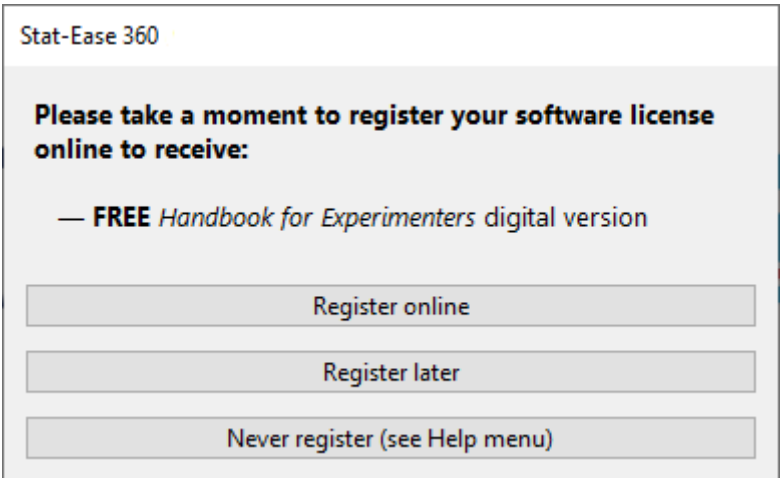

# <span id="page-7-1"></span>**チュートリアルにアクセスするには**

チュートリアルは、Help システムに含まれています。プログラムの Help メニューからたどることが できます。また、同じ内容のチュートリアルは [statease.com](https://www.statease.com/docs/latest/tutorials/#TableTop) からアクセスすることもできます。

# <span id="page-8-0"></span>**macOS 版のインストール手順**

Design-Expert と Stat-Ease 360 のシングルユーザーライセンス (Mac 版) のインストール手順につ いて説明します。

# <span id="page-8-1"></span>**システム要件**

ハードウェアと OS に必要な条件は以下のとおりです:

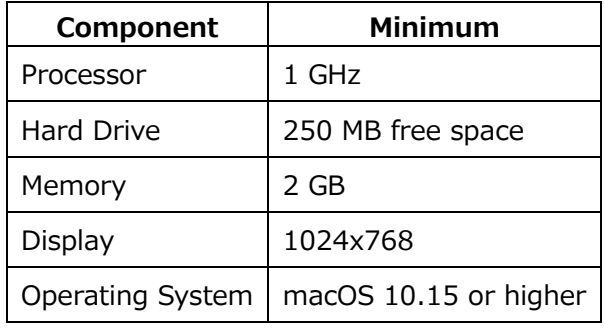

# <span id="page-8-2"></span>**インストール**

macOS では、 "se-[VERSION].0-x64.dmg" という名称のファイルをダウンロードします (バージョ ンはソフトウェアをダウンロードした時期によって変わります)。開発元のウェブサイトからインストー ラをダウンロードした場合は、**Downloads** フォルダにインストーラが保存されます。

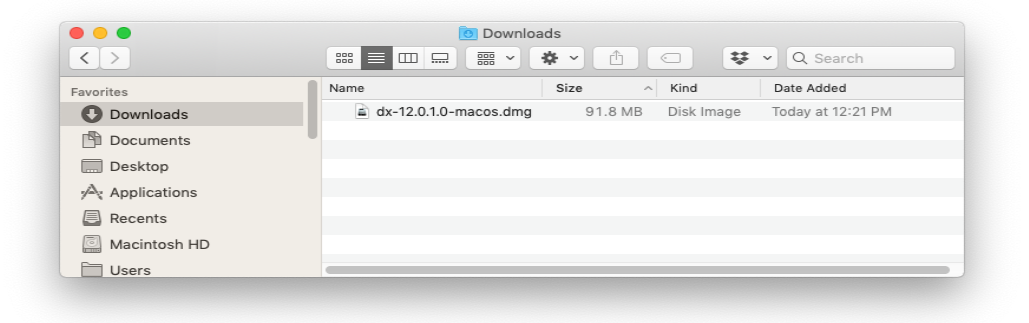

インストーラを起動するには、このファイルをダブルクリックします。

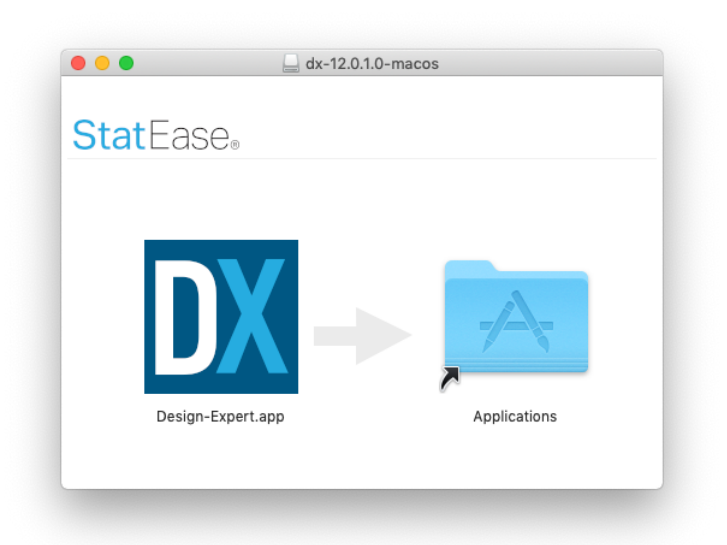

表示された画面上で、DX アイコンをマウスでクリックして、Applications フォルダにドラッグしま す。インストール作業は以上で完了です。

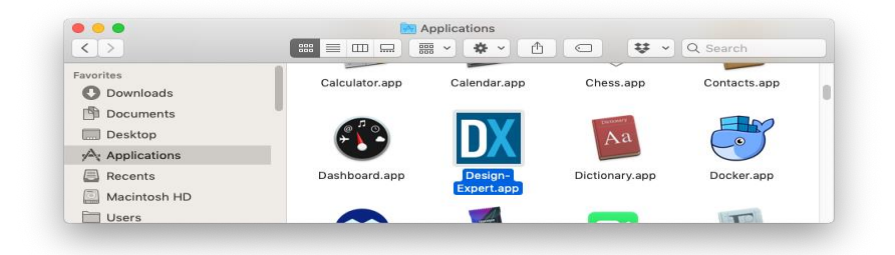

Applications や Launchpad に Design-Expert が表示されます。

# <span id="page-9-0"></span>**アクティベーション**

プログラムを最初に起動すると、アクティベーション画面が表示されます。アクティベーションには 幾つかのオプションが用意されています。

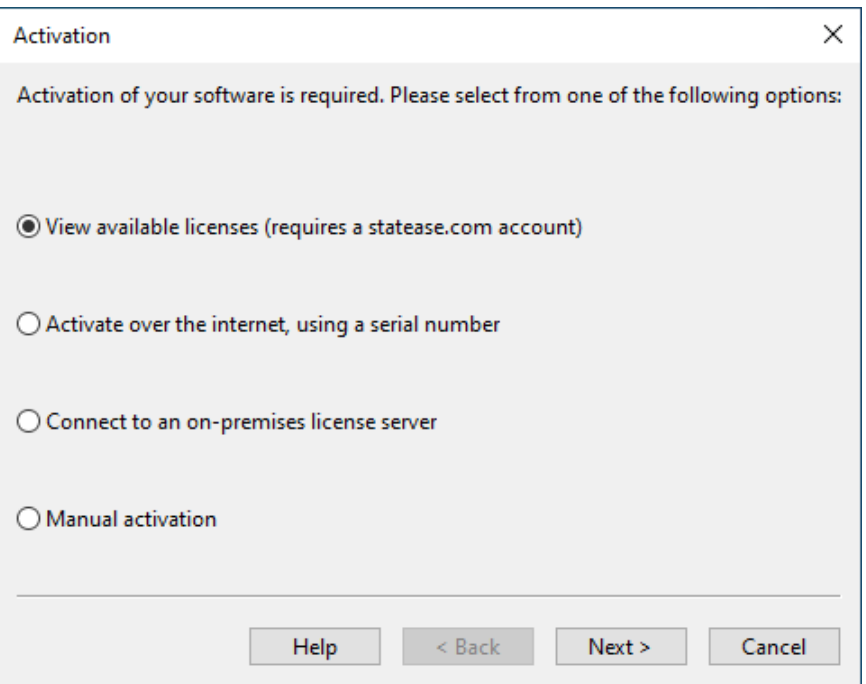

**ホスト型ライセンス** (Stat-Ease 社のクラウドサーバーを使用するライセンス) をお持ちの方は、 "**View available licenses**" を選択して **Next** をクリックします。お持ちの statease.com アカウント でログインし、プロンプトが表示されたら **Authorize** をクリックします。表示されたライセンスを選択 して **Next** をクリックしたら、**Finish** をクリックすることでアクティベーションが完了します。

**シングルユーザーライセンス**をお持ちの方も、最初のオプションを使ってアクティベートできますが、 シリアル番号が分かっている場合は、2番目のオプション "**Activate over the internet**" を選択して、 16桁のシリアル番号 (ハイフンを含む) を入力して **Finish** をクリックします。

ローカルな**ネットワークライセンス**をご利用されている方は、"**Connect to an on-premise license server**" を選択して **Next** をクリックします。お使いの環境のライセンスサーバーのホスト名または IP アドレスを入力したら、**Finish** をクリックします (プロキシサーバーを使用していない場合)。お使いの システムにプロキシサーバーがある場合は、プロキシのホスト名を入力します。ホスト名の入力には、 host\_name:port\_number の形式を使います (プロキシが使用するポート番号がデフォルトの 8080 で ない場合は port\_number を指定してください)。プロキシの Credentials (資格情報) を設定する必要が ある場合は、user:password の形式で入力します。なお、サポートされているのは BASIC 認証タイプ のみであることに注意してください。

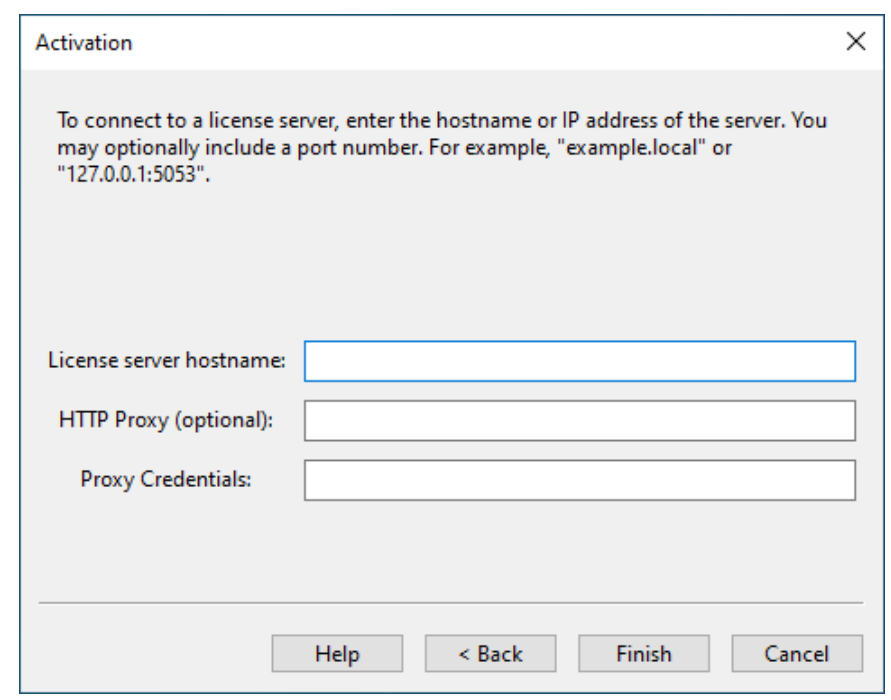

詳しくは[、ネットワーク版のインストール手順を](#page-19-0)ご覧ください。

# <span id="page-11-0"></span>**アクティベーションに関する問題**

シングルユーザーライセンスのアクティベーションがうまくいかない場合は、 "**Manual activation**" オプションを選択します。ボタンをクリックして、自分のアカウントにログインすると、ライセンスフ ァイルが手動で生成されますので、生成されたライセンスファイルを保存してください。アクティベー ションウィンドウに戻ったら、**Next** をクリックして、**Browse for License** ボタンをクリックして保 存したライセンスファイルを指定します。**Finish** をクリックするとアクティベーションが完了します。 もし、うまくアクティベートできない場合は、前の画面で表示された Host ID とシリアル番号を添えて、 開発元または弊社サポートまでお知らせください。

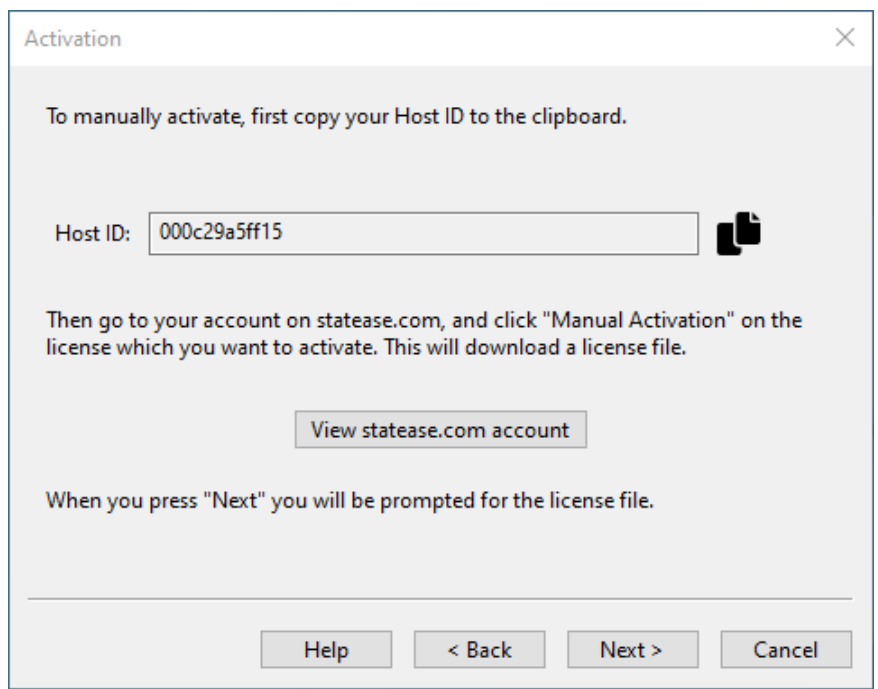

ホスト型ライセンス (Stat-Ease 社のクラウドサーバーを使用するライセンス) で問題が生じる場合は、 開発元または弊社サポートまでご連絡ください。

ローカルネットワークライセンスで問題が生じる場合は、ライセンス管理者か、開発元又は弊社サポ ートまでご連絡ください。

# <span id="page-12-0"></span>**チュートリアルにアクセスするには**

チュートリアルは、Help システムに含まれています。プログラムの Help メニューからたどることが できます。また、同じ内容のチュートリアルは [statease.com](https://www.statease.com/docs/latest/tutorials/#TableTop) からアクセスすることもできます。

# <span id="page-13-0"></span>**ネットワーク・クイックスタートガイド**

### <span id="page-13-1"></span>**概要**

ネットワーク版の製品は以下の2つのコンポーネントで構成されます:

- サードパーティのサーバー (Reprise License Manager):ライセンスの管理に使用します。
- クライアントとなるソフトウェア本体

ネットワーク版をインストールするには、2つのコンポーネント、すなわち、クライアント環境で動 作する Stat-Ease version 23.0 のインストールと、クライアントからのリクエストに応じてライセンス を配布するライセンスサーバーをサーバーコンピュータにインストールする必要があります。

Windows プラットフォームでは Reprise License Manager の 32-bit および 64-bit、Linux プラッ トフォームでは 64-bit を Stat-Ease のシートの管理に利用できます。

重要なインストール、アクティベーション、トラブルシューティングの手順につきましては、下記の ドキュメントを参照してください:

- [インストールに関する](#page-35-0) FAQ
- [ネットワーク版のインストール手順](#page-19-0)

Reprise License Manager の高度な機能については下記をご覧ください:

[Reprise License Manager Support Page](http://www.reprisesoftware.com/support/index.php)

ライセンスマネージャーのインストールには所属のネットワークシステム管理者への問い合わせが必 要になる場合がある点に注意してください。

ここに記載したインストール手順で使用するコマンドは、全てのネットワーク環境で利用できる訳で はありません。必要に応じて同等のコマンドに置き換えてください。

## <span id="page-13-2"></span>**Network Bundle をダウンロードして展開する**

statease.com のアカウントにログインして、[Downloads & Updates page](http://www.statease.com/software/downloads-updates.html) からお使いのサーバー (32-bit 又は 64-bit) に、**Network Bundle** をダウンロードします。お使いのサーバーの特定の場所 (例:c:) にダウンロードしたファイルを展開します。

ネットワーク・クイックスタートガイド | コマンドプロンプトを起動する

# <span id="page-14-0"></span>**コマンドプロンプトを起動する**

Windows スタートメニューの「Windows システムツール」にある「コマンドプロンプト」を右クリ ックして「管理者として実行」で起動します。

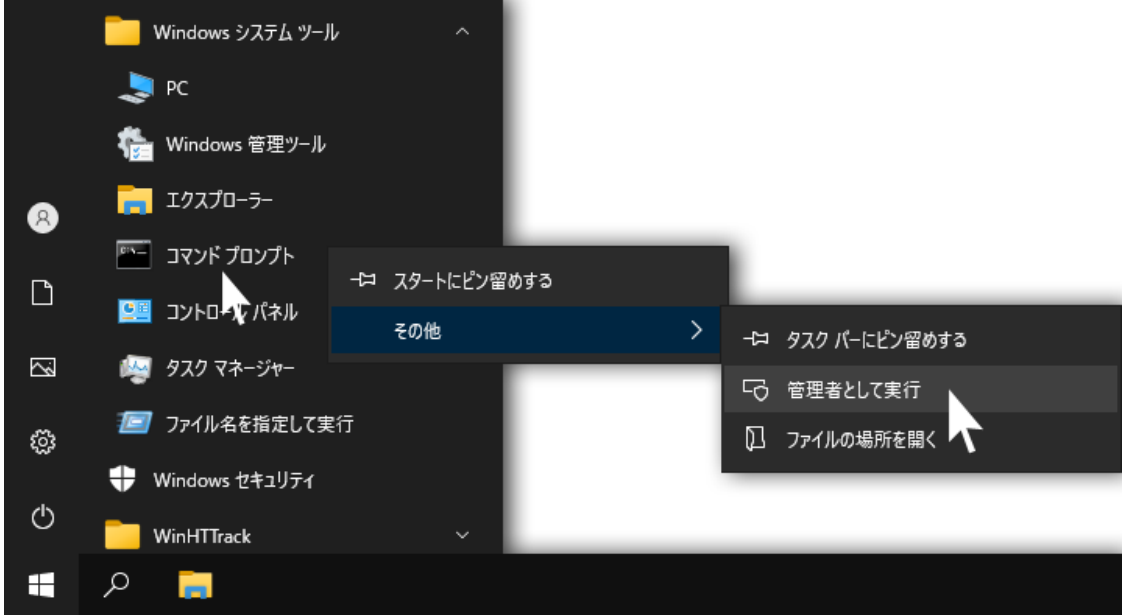

カレントディレクトリを **Network Bundle** を展開したフォルダのパスに変更します (※C:¥statease-rlm-x86 は、お使いの環境で展開したパスに置き換えてください)。

```
C:\Windows\system32>cd C:\statease-rlm-x86
C:\statease-rlm-x86>
```
# <span id="page-14-1"></span>**仮想サーバーの Host ID を特定する**

物理サーバーに RLM をインストールする場合は、このセクションをスキップしてください (ただし、 お使いのサーバーの Host ID を特定しておけば、インターネット経由のアクティベーションに失敗する 場合に役立ちます)。

お使いのサーバーが仮想サーバーの場合、ex\_activate.exe を使って表示されるホスト ID アドレスと 同じ静的 MAC アドレスを与える必要があります。

Host ID を特定するには、コマンドラインで dex\_activate.exe /showhostid を実行します:

```
C:\statease-rlm-x86>dex_activate.exe /showhostid
Host ID: 0000000000 
Press any key to continue:
```
表示された Host ID の値を記録し、お使いの仮想サーバーの MAC アドレスに設定します。

### <span id="page-15-0"></span>**インターネット経由のアクティベーション**

dex activate.exe と入力して Enter キーを押します。16桁のネットワークライセンスのシリアル番 号を入力したら、指示に従ってアクティベーションを完了します。

C:\statease-rlm-x86>dex\_activate.exe Enter serial-number: XXXX-XXXX-XXXX-XXXX Activating license for XXXX-XXXX-XXXX-XXXX Activation successful! License file C:\statease-rlm-x86\dex.lic Press any key to continue:

これにより、購入されたシート数を内容とするライセンスファイルが取得されます。このファイルは、 同じディレクトリ内の dex.lic として保存されます。

この手順で失敗する場合 (一般に、ファイアウォールの問題を示す -105 エラーが発生した場合) は、 マニュアルによるアクティベーションの手順に進みます。

# <span id="page-15-1"></span>**マニュアルによるアクティベーション**

コマンドラインに dex activate.exe /showhostid と入力して、表示される行全体を記録します。 この内容がサーバーの Host ID になります。

```
C:\statease-rlm-x86>dex_activate.exe /showhostid
Host ID: 0000000000 
Press any key to continue:
```
Host ID、サーバーのホスト名、お持ちのシリアル番号を開発元または弊社サポート宛にお送りくださ い。ライセンスファイルとインストール方法をお知らせします。

# <span id="page-15-2"></span>**Reprise License Manager のインストールとサービスの開始**

次に、Reprise License Manger (RLM) 実行ファイルをサービスとしてインストールします。以下に 示すコマンドは、RLM サービスをインストールし、同じディレクトリ内のログファイルにメッセージを 追加するように指示するものです。

```
C:\statease-rlm-x86>rlm.exe -install_service -dlog 
+C:\statease-rlm-x86\rlm.log
```
サービスを開始するには、サービスコントロールコマンド: sc start RLM を使用します。

```
C:\statease-rlm-x86>sc start RLM
```
SERVICE\_NAME: RLM

ネットワーク・クイックスタートガイド | Stat-Ease をクライアントマシンにインストールする

| TYPE                           |         |                | : 10 WIN32 OWN PROCESS        |
|--------------------------------|---------|----------------|-------------------------------|
| STATE                          |         | $\therefore$ 2 | START PENDING                 |
|                                |         |                | (NOT STOPPABLE, NOT PAUSABLE, |
| IGNORES SHUTDOWN)              |         |                |                               |
| WIN32 EXIT CODE<br>$\cdot$ : 0 |         |                | (0x0)                         |
| SERVICE EXIT CODE : 0 (0x0)    |         |                |                               |
| CHECKPOINT                     | : 0x0   |                |                               |
| WAIT HINT                      | : 0x7d0 |                |                               |
| <b>PTD</b>                     |         | : 3724         |                               |
| FLAGS                          |         |                |                               |

サービスの開始と動作確認は、services.msc ダイアログから行うこともできます:

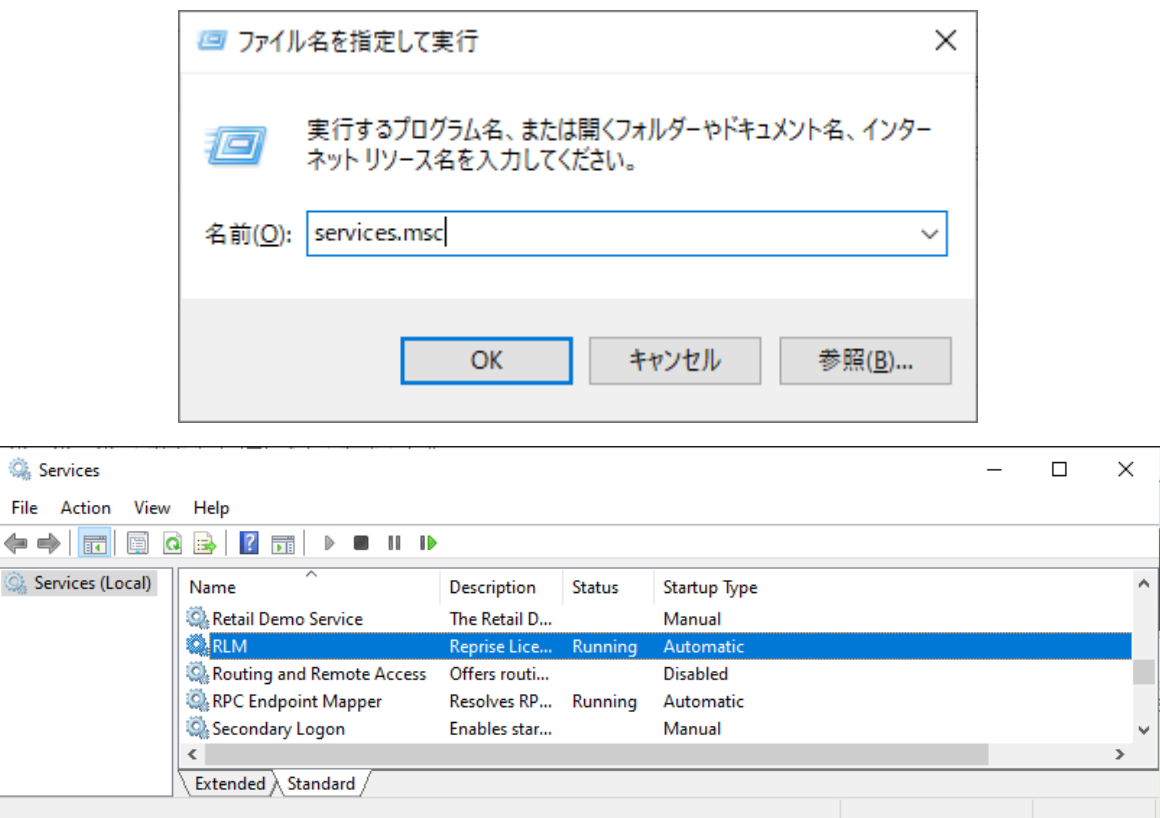

# <span id="page-16-0"></span>**Stat-Ease をクライアントマシンにインストールする**

以上で、クライアントマシンに Stat-Ease をインストールする準備が整いました。

クライアントのインストーラは MSI パッケージです。インストーラは www.statease.com にログイ ンして [here](http://www.statease.com/software/downloads-updates.html) から入手できます。お使いのクライアントマシンのプラットフォーム (32-bit または 64-bit) に該当するバージョンをダウンロードしてください。

以下に示す重要な注意事項をお読みください。

### <span id="page-17-0"></span>**重要な注意事項**

- お使いのファイヤーウォールで TCP ポート 5053 を開放し、サーバーとクライアントで利用でき るようにしてください。
- RLM をウェブインターフェースで管理したり問題を解決するには、サーバーの TCP ポート 5054 を開放する必要があります。
- RLM では、起動のたびに ISV サービスに異なるポートを動的に割り当てますが、このポートを特 定の値に設定することが可能です。この設定は常に必要という訳ではありませんが、このポート を特定の値に設定しておくことを推奨します。例えば、ISV のポートを 49155 に設定するには、 dex.lic ファイルの中にある "ISV statease" 行を "ISV statease port=49155" に変更し、お 使いのファイヤーウォールで 49155 ポートを開放します。
- ライセンスマネージャーのインターフェースにアクセスするには、ウェブブラウザのアドレスバ ーに SERVER:5054 と入力します。ここで、SERVER は RML が動作しているマシンの名称に置 き換えてください。
- ネットワークインストールの場合は、Stat-Ease 23.0 License Options ダイアログにお持ちの 16 桁のシリアル番号を入力しないでください。アクティベーションは、ネットワーク製品用のサー バー上にある dex activate.exe を使って実行されます。
- 仮想マシン上で実行している場合は、静的 MAC アドレスが設定されていることを確認してくださ い。静的 MAC アドレスが設定されていなければ、VM を再起動するたびに Host ID (MAC アド レス) が変化し、ライセンスが無効になります。

### <span id="page-17-1"></span>**管理コンソール**

RLM を起動すると、ポート 5054 で管理インターフェースも起動します。ここにアクセスするには、 ブラウザを起動して、 "http://YOURSERVERNAME:5054" と入力します。ここで、YOURSERVERNAME は お使いのサーバーの名称に置き換えてください。

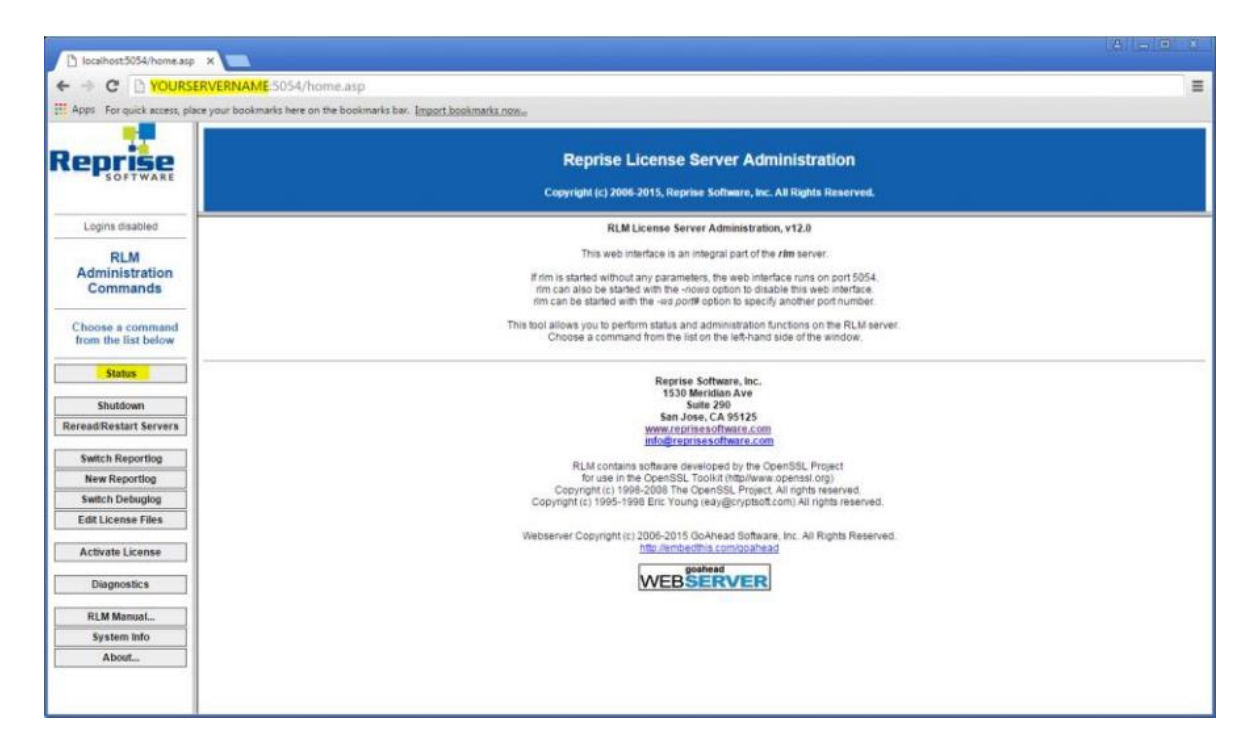

### <span id="page-18-0"></span>**サービスの停止と削除**

サービスの停止を行うには、サービスコントロールコマンド sc stop RLM を使用します。

```
C:\statease-rlm-x86>sc stop RLM
SERVICE_NAME: RLM
       TYPE : 10 WIN32_OWN_PROCESS<br>STATE : 1 STOPPED<br>WIN33 TVE
STATE : 1 STOPPED
WIN32 EXIT CODE : 0 (0x0)
       SERVICE EXIT CODE : 0 (0x0)
       CHECKPOINT : 0 \times 0WAIT HINT : 0x0
```
サービスの削除を行うには、サービスコントロールコマンド sc delete RLM を使用します。

```
C:\statease-rlm-x86>sc delete RLM
[SC] DeleteService SUCCESS
```
# <span id="page-19-0"></span>**ネットワーク版のインストール手順**

Stat-Ease 360 バージョン 23.0 のネットワーク版のインストール手順について説明します。

### <span id="page-19-1"></span>**ネットワーク版の概要**

ネットワーク版をインストールするには、2つのコンポーネント、すなわち、クライアント環境で動 作する Stat-Ease version 23.0 のインストール ([クライアントのインストールを](#page-22-1)参照) と、クライアン トからのリクエストに応じてライセンスを配布するライセンスサーバーをサーバーコンピュータにイン ストールする必要があります。

#### <span id="page-19-2"></span>**使用許諾**

ネットワーク版では、購入されたシート数に応じて同時に使用するユーザー数の上限をユーザー様ご 自身で管理していただく必要があります。ネットワーク版ではこの目的のためにライセンスサーバーを インストールしていただくことになります。

#### <span id="page-19-3"></span>**ライセンスサーバーの動作環境**

ハードウェアと OS に必要な条件は以下のとおりです:

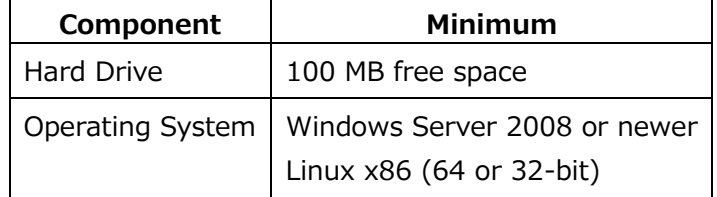

仮想サーバーにインストールする場合は、静的イーサネット MAC アドレスを割り当てる必要がありま す。

#### <span id="page-19-4"></span>**ライセンスサーバーのインストール手順**

ネットワーク版のインストール手順は以下のとおりです:

- 1. Network Bundle に含まれるファイルをライセンスサーバーの特定のフォルダにコピーします。
- 2. dex activate.exe を実行してお持ちのライセンスをアクティベートします。
- 3. RLM をサービスとしてインストールします。
- 4. クライアントマシンに Stat-Ease をインストールします。

#### <span id="page-19-5"></span>**Network Bundle**

クライアントマシンから要求されたライセンスは、 Reprise License Manager (RLM) というライセ ンスサーバーによって処理されます。お使いのネットワーク環境に RLM のいずれのバージョンも動作し ていない場合は、このライセンスサーバーをインストールする必要があります。RLM をインストールす るには、[Downloads & Updates page](http://www.statease.com/software/downloads-updates.html) にログインして、最新の Network Bundle をダウンロードして、 そのファイルを特定のフォルダに展開します。RLM のいずれかのバージョンがすでに実行されている場 合は、RLM とは別のディレクトリにファイルを一旦ダウンロードします。RLM サービスを停止して、 **statease.set** ファイルと **rlm.exe** ファイルを既存の RLM ディレクトリにコピーして最新のものに更 新したら、RLM を再起動します。

※これは、RLM 10.0 より古いバージョンの RLM を動かしている場合のみ要求されます。

#### <span id="page-20-0"></span>**アクティベート**

ライセンスサーバーのアクティベーションを行うには、**dex\_activate.exe** というコマンドラインユ ーティリティを使います。RLM をインストールしたライセンスサーバーがインターネット接続環境にあ る場合は、このユーティリティを実行し、要求に応じてお持ちのライセンスのシリアル番号を入力する だけです。これにより、Stat-Ease のアクティベーションサーバーに接続し、dex.lic という名称のライ センスファイルが実行ファルと同じディレクトリにダウンロードされることになります。

アクティベーションに関する問題がある場合は、解決に役立つ情報を以下の [Troubleshooting](#page-38-3) セクシ ョンにまとめてあります。

#### <span id="page-20-1"></span>**RLM をサービスとしてインストールする**

RLM をサービスとしてインストールするには、コマンドプロンプトで、**rlm.exe** があるディレクトリ に移動して以下のコマンドを実行します。

rlm.exe -dlog +C:\Path\to\log\server.log -install\_service

このうち、\Path\to\log\ の部分は、デバッグ情報を書き込むログファイルを保存するディレクトリ です。必要に応じて変更してください。サービスを開始するには、コマンドプロンプトに以下の内容を 入力してリターンキーを押します。

sc start rlm

詳細については、下記の「**ネットワーク版のインストールに関する注記**」の **Operation** セクション をご覧ください。

<span id="page-20-2"></span>**クライアントマシンに Stat-Ease をインストールする**

Stat-Ease をインストールするには、 [Downloads & Updates](http://www.statease.com/software/downloads-updates.html) ページにログインして、最新のインス トーラを入手して、インストーラを実行してください。詳細は、下記の[「クライアントのインストール](#page-22-1)**」** セクションをご覧ください。

#### <span id="page-21-0"></span>**ワークステーションのセットアップ**

多くの場合、クライアント側で必要な作業は DX23.0 をインストールするだけです。プログラムは、 起動時にライセンスサーバーを探して、ライセンスをリクエストします。クライアントマシンがライセ ンスサーバーに接続する際に問題がある場合は、HOST 行のみからなるライセンスファイルを用意する 必要があります (HOST [行のみからなるライセンス参](#page-22-0)照)。

HOST 行のみからなるライセンスファイルは、**License Options** ダイアログ (Use network license オプションが表示されている場合) で Network License に切り替えて、入力フィールドにサーバー名を 入力して OK をクリックします。もし、ライセンスサーバーがデフォルトの 5053 とは異なるポート番 号を使用している場合は、server\_name:port\_number の形式でサーバー名に続いてポート番号を入力 してください。

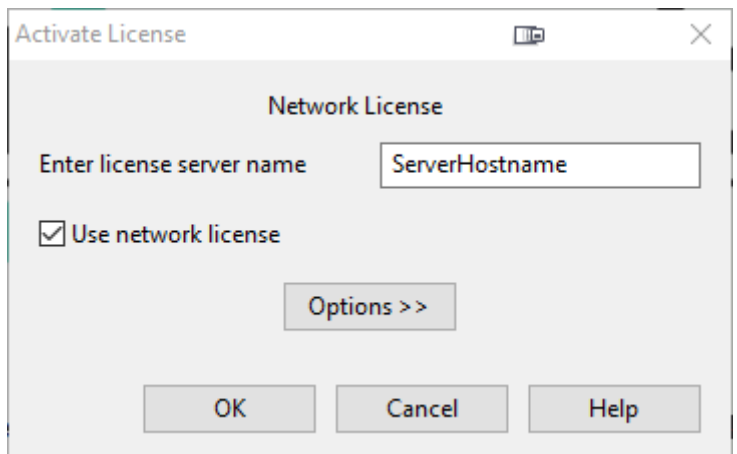

#### <span id="page-21-1"></span>**ライセンスのローミング**

ライセンスサーバー側でローミングが許可されていれば、フローティングライセンスをネットワーク から切り離して貸し出すことができます。ローミングオプションを使用してあるコンピュータのライセ ンスをライセンスサーバーからチェックアウトすると、ネットワークを切り離した状態であってもプロ グラムを一定期間利用することができます。ライセンスをローミングすると、チェックアウト時に指定 した日数の期間だけネットワークライセンスの1シート分が使用中になります。ライセンスの貸し出し が不要になった場合は、ローミング期間前でも返却できます。

クライアントマシンでライセンスをローミングするには、ネットワーク接続された状態でプログラム を通常の手順で起動して、**Help** メニューの **Roaming Options…** を選択します。サーバー側で許可さ れている最大ローミング日数の範囲内で (デフォルトは 30日ですが、ライセンス管理者の設定によりそ れより少なく設定されている場合があります)、ローミングしたい日数を入力します。これにより、ネッ トワークから切り離した状態でも、指定した日数だけプログラムを利用できるようになります。

ネットワーク版のインストール手順 | クライアントのインストール

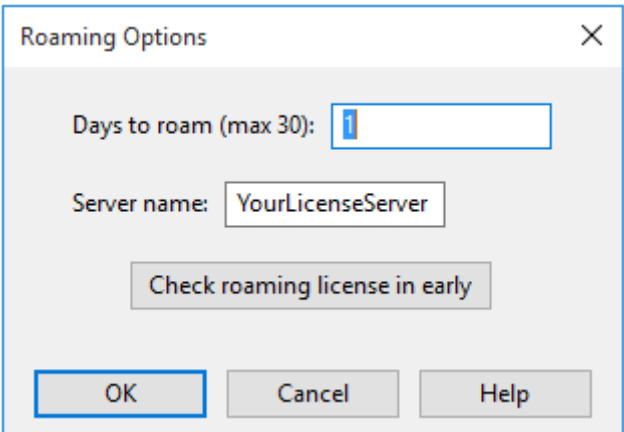

例えば、ローミング日数に 1 を入力すると、ローミングライセンスは翌日の午前零時まで有効になり ます。コンピュータをネットワークに接続した状態で、同じダイアログの **Check roaming license in early** をクリックすると、ローミング期間満了前にライセンスを返却することができます。

詳細については、[RLM License Administration Manual](http://www.reprisesoftware.com/RLM_License_Administration.pdf) をご覧ください。

#### <span id="page-22-0"></span>**HOST 行のみからなるライセンス**

サーバーのポート番号をにデフォルトの 5053 とは異なる値に指定している場合、クライアントマシ ンにも、そのポートを指定する HOST 行のみからなるライセンスファイルが必要になります。HOST 行 のみのライセンスが無いと、ローミングライセンスを期間満了前に返却できないことがあります。この ファイルの内容は以下の形式で記述します:

HOST *<*サーバー名*>* ANY *<*ポート番号>

このファイルの名称を host.lic とし、クライアントの共通アプリケーションフォルダ (通常は C:¥ProgramData¥Stat-Ease¥Stat-Ease 23.0) に保存します。

このファイルは、Stat-Ease を起動することでクライアントマシンに生成されます。詳細は、**「**[ワー](#page-21-0) [クステーションのセットアップ](#page-21-0)**」**セクションをご覧ください。

## <span id="page-22-1"></span>**クライアントのインストール**

#### <span id="page-22-2"></span>**使用許諾**

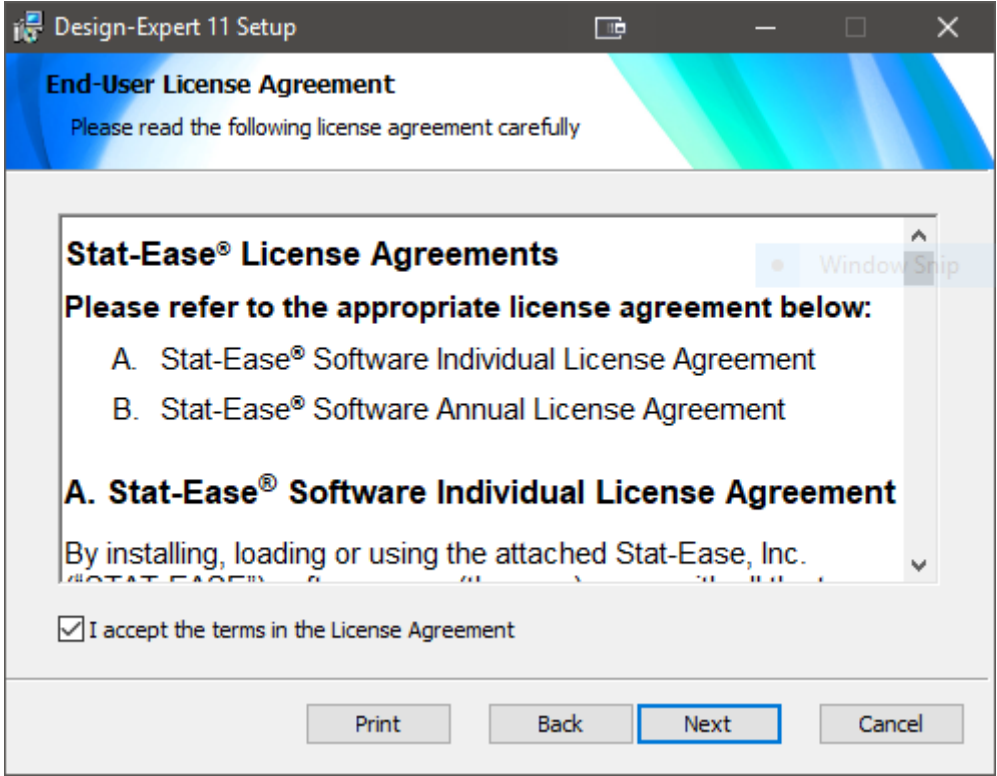

インストーラを起動すると、インストールプログラムが読み込まれ、上記の License Agreement (使 用許諾) が表示されます。使用許諾内容をお読みください。内容に同意する場合は、 "**I Accept…**" をチ ェックしたあと **Nex** をクリックしてインストールを進めます。内容に同意しない場合は、**Cancel** を選 択してインストールを中止します。

#### <span id="page-23-0"></span>**クライアントのインストール手順**

使用許諾に同意すると、**Custom Setup** ダイアログボックスが表示されます。ここで、インストール をカスタマイズし、インストール先のフォルダを変更できます。

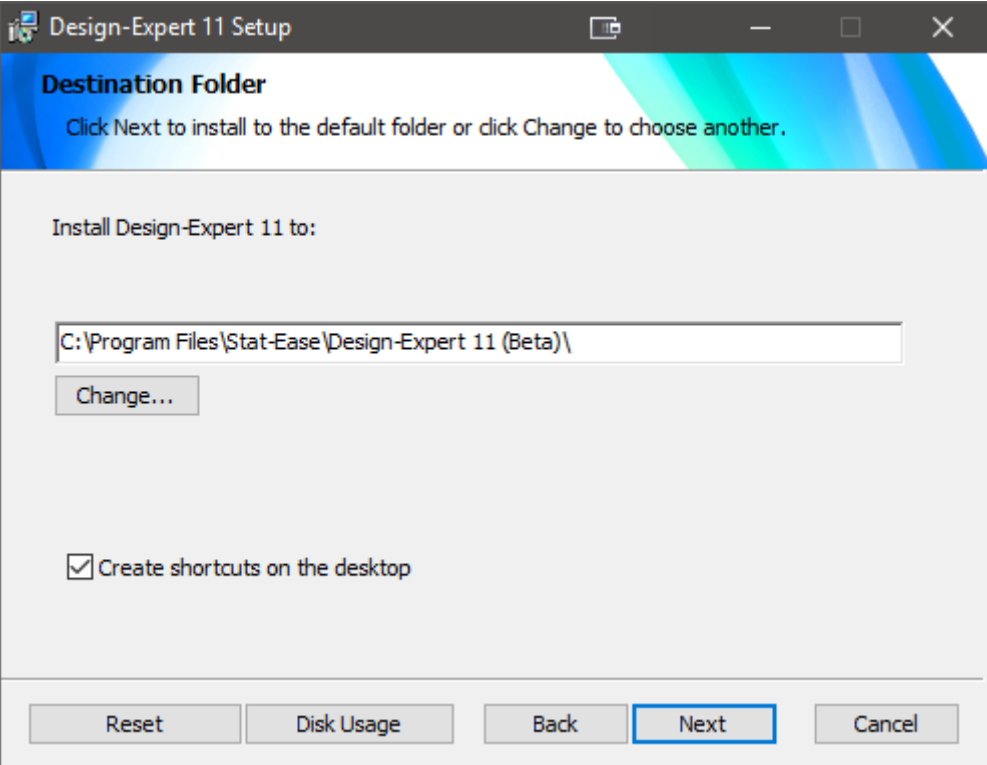

アクティベーションが完了したプログラムを最初に起動する際は、ソフトウェアのオンライン登録の 画面が表示されますので、登録をご検討ください。

#### <span id="page-24-0"></span>**プログラムをアンインストールするには**

Stat-Ease をアンインストールするには、お使いの Windows のコントロールパネルにある「プログ ラムと機能」を使います。表示されるリストから Stat-Ease 23.0 を選択して、「アンインストール」 の手順に従ってください。

### <span id="page-24-1"></span>**プログラムを起動する**

デスクトップにアイコンを配置しないよう選択している場合は、スタートメニューのプログラムにあ る Stat-Ease グループを開きます。このグループには Stat-Ease プログラムに加え、Read Me ファイ ルや、Manual/Tutorial グループ (上記で説明したオプション) といった幾つかのアイコンが用意されて います。

### <span id="page-24-2"></span>**構成ファイル**

Stat-Ease (version 23.0) ソフトウェアのプログラムフォルダにインストールされるファイルは以下 のとおりです:

- DX23.exe(メインプログラム)
- ReadMe DX.html (プログラムのアップデート情報と役立つ情報)
- License.rtf (使用許諾)
- libiomp5md.dll (Intel Math Kernel Library)
- ¥help (ヘルプファイルのフォルダ)
- roaming.lic(ローミングに使用するライセンス)

アクティベーションが完了すると C:\ProgramData\Stat-Ease\Stat-Ease 23.0\ に以下のファイル が保存されます:

● dex.lic (プログラムのライセンスファイル)

### <span id="page-25-0"></span>**ネットワーク版のインストールに関する注記**

ネットワークライセンスでは、プログラムを同時使用できるユーザー数を保有するシート数を上限と するよう管理する必要がありますが、デフォルトでは、この管理にビルトインのツールを使うよう設定 されています。もし、独自のライセンス管理システムを使用する場合は、開発元または弊社サポートま でご連絡ください。

#### <span id="page-25-1"></span>**操作**

ライセンスサーバーを起動するには、dex.lic ライセンスファイル (上記「アクティベーション」セク ションを参照) を rlm.exe と同じディレクトリに配置し、コマンドプロンプトから以下のコマンドを実 行します。

```
rlm.exe > OUTPUT_FILE
```
ここで OUTPUT FILE にはログファイルの名称を指定してください。このコマンドは検証用として有 効です。実際にライセンスサーバーをサービスとして起動するには以下のコマンドを実行します。

rlm.exe -dlog LOGFILE -install\_service -service\_name SNAME -ws PORT

ここで LOGFILE は必須のログファイル名、SNAME はオプションのログファイル名とサービス名 (service\_name フラッグを省略した場合は RLM)、PORT はウェブインターフェースを実行するポート (-ws フラッグを省略するとデフォルトの 5054) になります。その後、以下のコマンドを使って、サー ビスを開始する必要があります:

sc start rlm

なお、上記のコマンドを実行するには、ホストマシンの管理者権限が必要になる点に注意してくださ い。

詳細は、[RLM License Administration Manual](http://www.reprisesoftware.com/RLM_License_Administration.pdf) の「Running the RLM server as a service on Windows」をご覧ください。

ネットワーク版のインストール手順 | トラブルシューティング

ログファイルの書き込みに加えて、rlm.exe を起動するとウェブサーバーのポート 5054 で自動的に 起動する RLM を使って、ライセンスサーバーを監視することができます。これにアクセスするには、お 使いのブラウザに http://ServerHostName:5054 を指定するだけです。この WEB インターフェース を使って、各種オプションを設定したり、各種メンテナンスのタスクを実行することができます。詳細 は、[RLM License Administration Manual](http://www.reprisesoftware.com/RLM_License_Administration.pdf) をご覧ください。

#### <span id="page-26-0"></span>**仮想サーバー**

イーサネット MAC アドレスが動的に割り当てられていなければ仮想マシン環境でライセンスサーバ ーを実行することができます。RLM には静的 Host ID が必要です。仮想マシンでは通常そのイーサネッ ト MAC アドレスを固定します。

#### <span id="page-26-1"></span>**ライセンスファイル**

ライセンスファイル名の末尾は .lic (デフォルトのファイル名は dex.lic) です。これをライセンスサー バーのバイナリディレクトリに配置します。もし、別の場所を使いたい場合は、RLM\_LICENSE 環境変 数にその場所を指定する必要があります。詳細は [RLM License Administration Manual](http://www.reprisesoftware.com/RLM_License_Administration.pdf) をご覧くださ い。

なお、クライアントは、このラインセンスファイルにアクセスする必要はありません。アクセスが必 要なのはライセンスサーバーのみです。クライアントは、ホスト行のみからなるライセンスファイルを 使用することで、ライセンスサーバーへのアクセスができるようになります。ライセンスサーバーがデ フォルトのポート番号を使用している場合、ホスト行のみからなるライセンスファイルの内容は以下の 形式になります:

HOST *server\_name*

もし、ポート番号がデフォルトとは異なる値である場合、以下の形式になります:

HOST *servername* ANY *port\_number*

ホスト行のみからなるライセンスファイルの名称は host.lic とし、クライアントの共通アプリケーシ ョンフォルダ (通常は C:\ProgramData\Stat-Ease\Stat-Ease 23.0\) に保存します。

## <span id="page-26-2"></span>**トラブルシューティング**

もし、このガイドのとおりにおこなってもライセンスサーバーに関する問題が解決できない場合は、 開発元または弊社サポートまでご連絡ください。

<span id="page-26-3"></span>**アクティベーションエラー**

*Cannot connect to activation server*

このエラーは、プロキシサーバーがあるか、または、単純にインターネット接続に問題がある場合に 表示されます。

*Proxy server*

プロキシ サーバーを使用している場合は、dex-activate.exe を実行する前に以下の2つの環境変数を 設定する必要があります。

- HTTP\_PROXY: ホスト名を指定します。プロキシが使用するポート番号がでおフォルトの 8080 以外の場合は、host\_name:port\_number の形式で指定します。
- HTTP\_PROXY\_CREDENTIALS: ユーザー名とパスワードを user\_name:password の形式で指 定します。サポートされるのは BASIC 認証タイプのみである点に注意してください。

*No internet connection*

ライセンスサーバーがインターネット接続環境にない場合は、dex\_activate ユーティリティに引数 /showhostid を付けて実行するか、utilities フォルダにある rlmhostid.exe を実行します。これを実行 すると Host ID が表示されますのでその値をコピーします。dex\_activate ユーティリティをインターネ ット接続環境にあるコンピュータにコピーします。dex\_activate ユーティリティに引数 /hostid=HOSTID を付けて実行します。ここで、HOSTID は先ほど表示されたライセンスサーバーマシ ンの Host ID の値です。プロンプトが表示されたらシリアル番号を入力します。生成された dex.lic フ ァイルをライセンスサーバーの実行ファイルのあるディレクトリにコピーします。

または、シリアル番号、サーバー名、 Host ID 情報を開発元または弊社のサポートまでお知らせくだ さい。お送りいただいた情報に基づいてライセンスファイルを発行します。発行されたライセンスファ イルを dex.lic ファイルをライセンスサーバーの実行ファイルのあるディレクトリにコピーします。

*Unable to create/write license file*

アクティベーション実行時にライセンスファイルを正常に保存できなかった場合、Stat-Ease の Web サイトにログインすることでライセンスファイルを取得できる場合があります。**My Account** の **Software Licenses** に進んで、**Manual Activation** ボタンをクリックします。ライセンスサーバーの Host ID を入力します (詳細は上記 *No internet connection* 参照)。直前に発行されたライセンスファ イルの内容が表示されます。表示されたテキストをコピーしてテキストエディタにペーストします。ペ ーストした内容をdex.lic という名称で保存して、保存したファイルをライセンスサーバーの実行ファイ ルのあるディレクトリにコピーしてください。

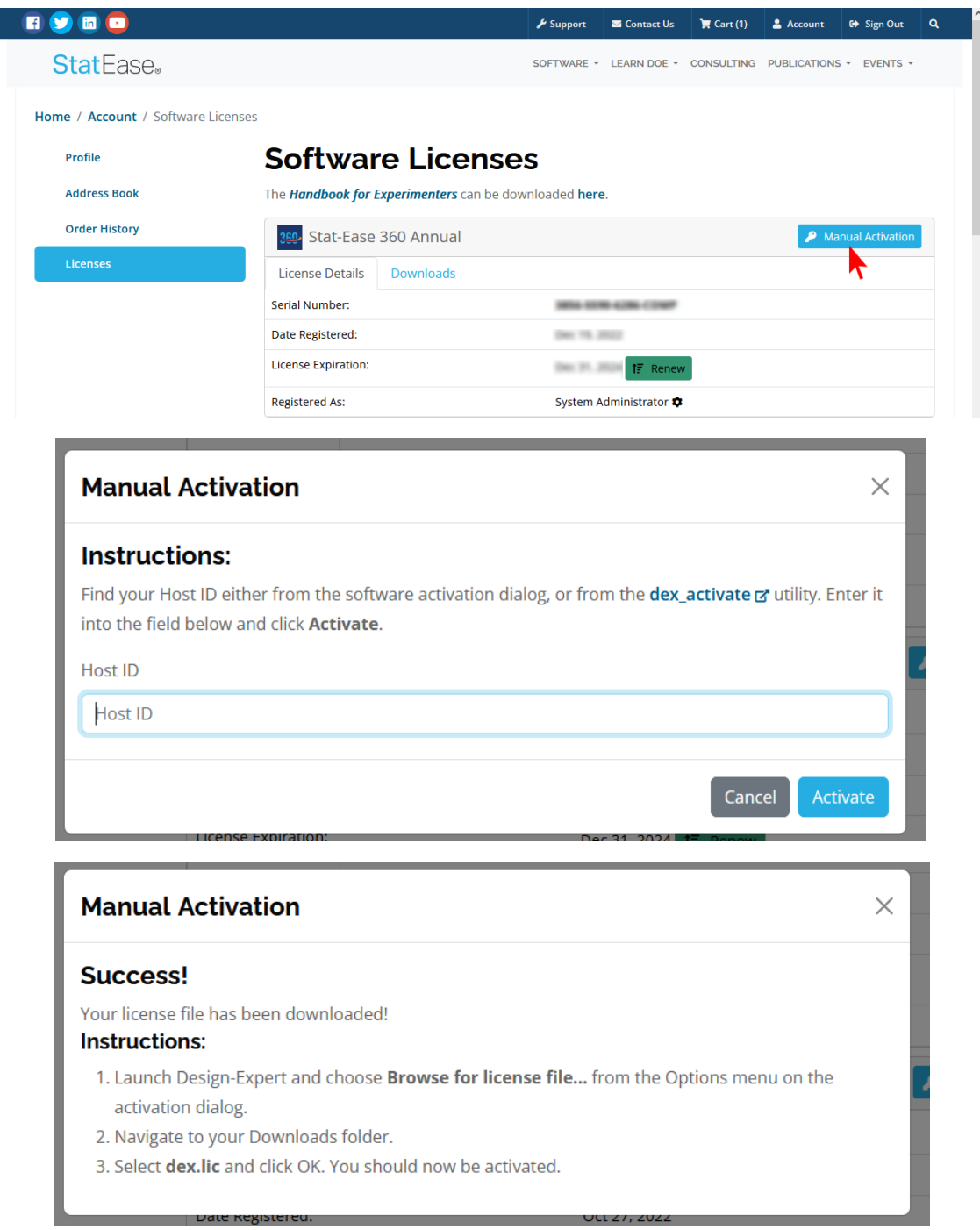

#### *Alternative activation method*

RLM の組み込みウェブインターフェースを通じてライセンスをアクティベートすることもできます。 この方法のデメリットは、ライセンスファイルにシリアル番号が記載されないことです。従って、ユー ザーには報告されない点です。この方法の手順は以下のとおりです:

- 1. まず、rlm.exe を実行して、ブラウザでサーバーにポート 5054 でアクセスします (例:サーバ ーのホスト名が LicServer の場合は、ブラウザのアドレス欄に LicServer:5054 と入力します)。 これによって RLM のウェブインターフェースがブラウザに表示されます。
- 2. **Activate License** ボタンをクリックして、**Begin License Activation** をクリックします。

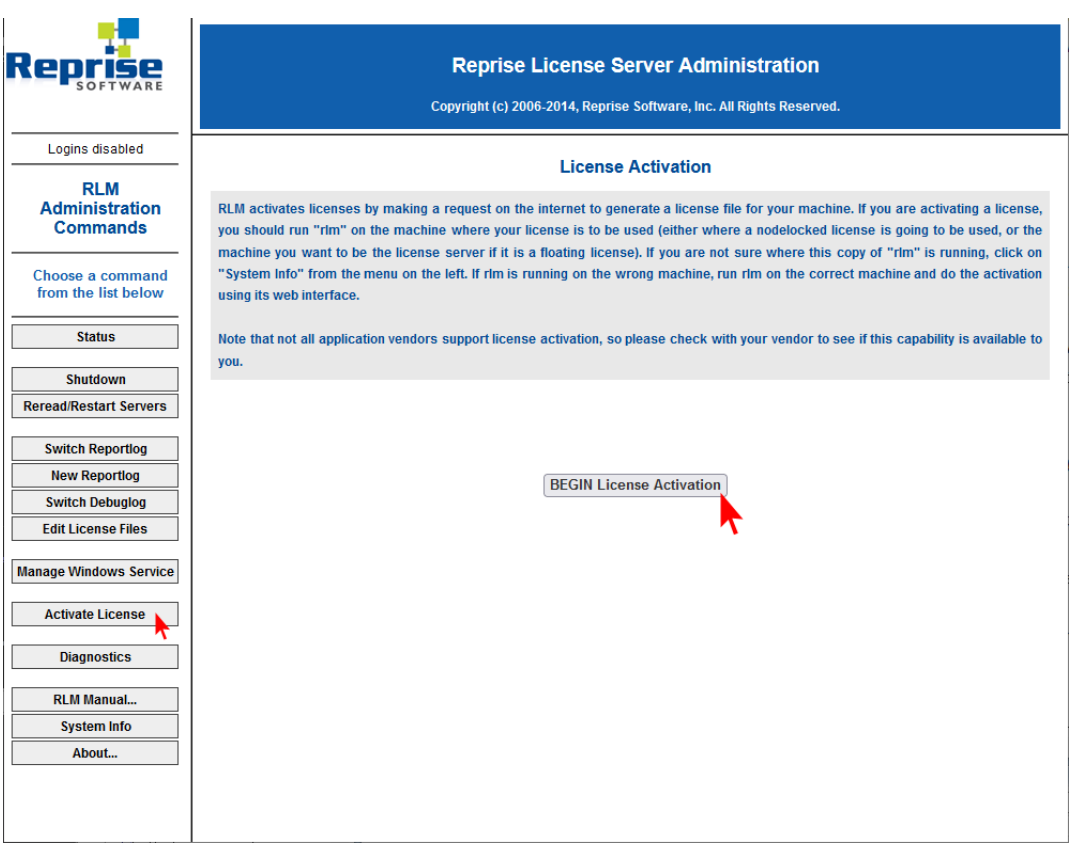

3. *ISV activation website* に **activate.statease.com** と入力します。

ネットワーク版のインストール手順 | トラブルシューティング

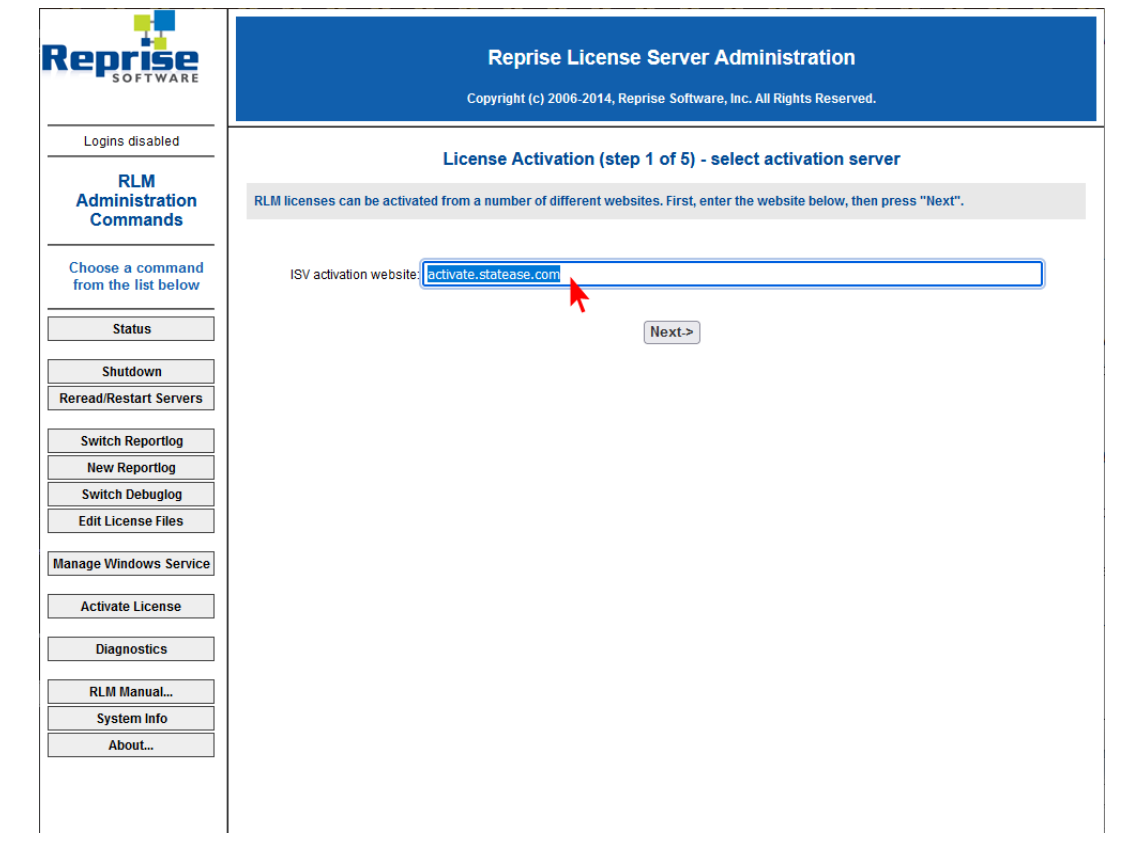

4. *ISV* に **statease** (全て小文字) と入力します。*License activation key* にシリアル番号をハイフ ン付きで入力します。

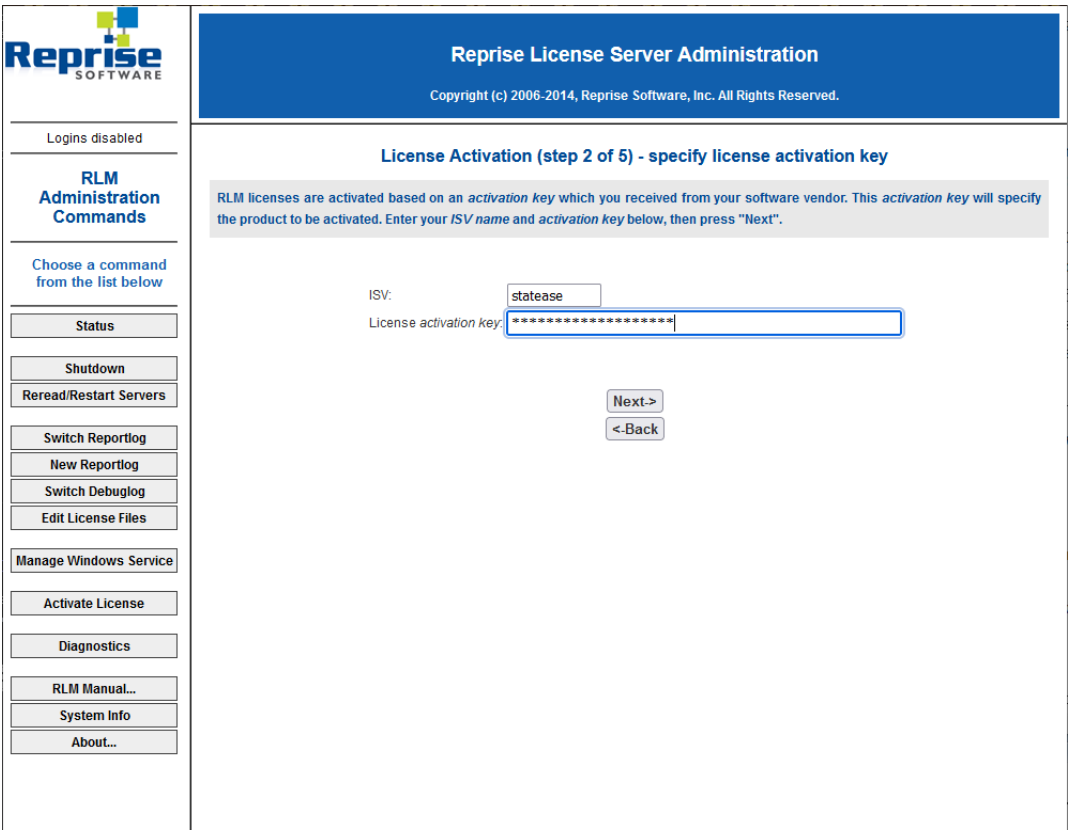

5. *License Server or Node-lock hostid*: 欄はそのままで、ネットワークライセンスのシート数を入 力します。

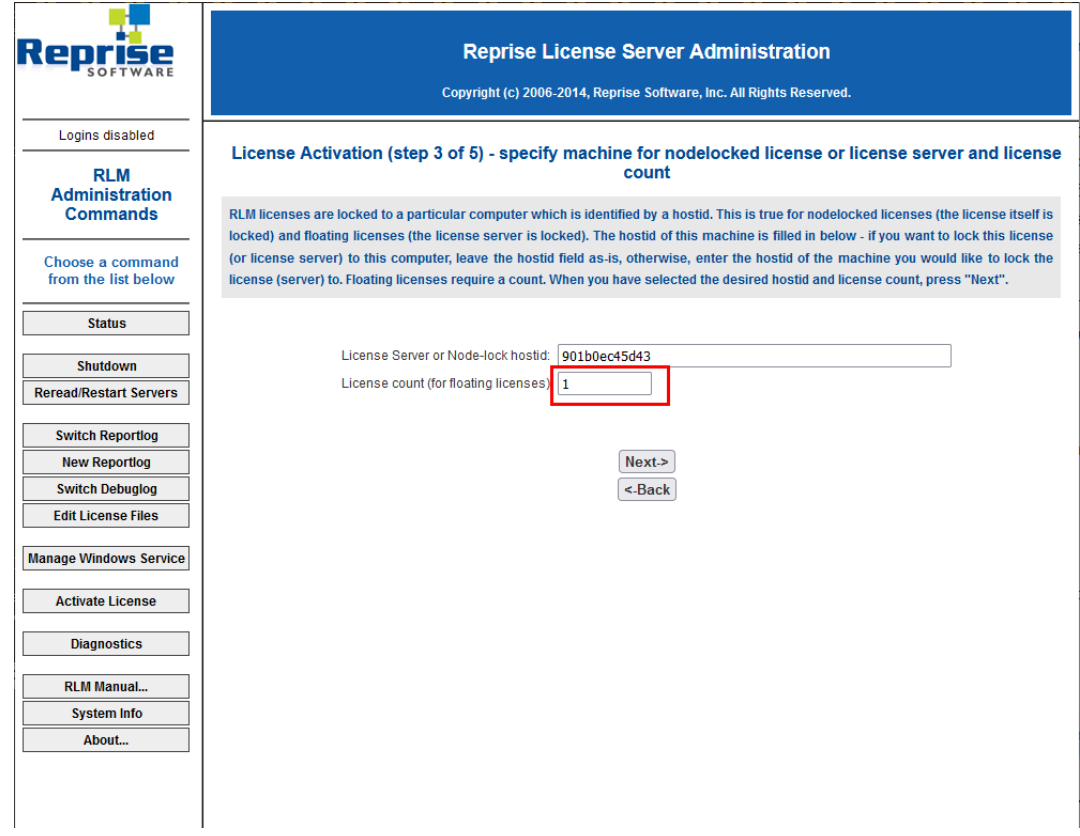

6. ライセンスファイルパスのファイル名の部分を **dex.lic** に変更します。

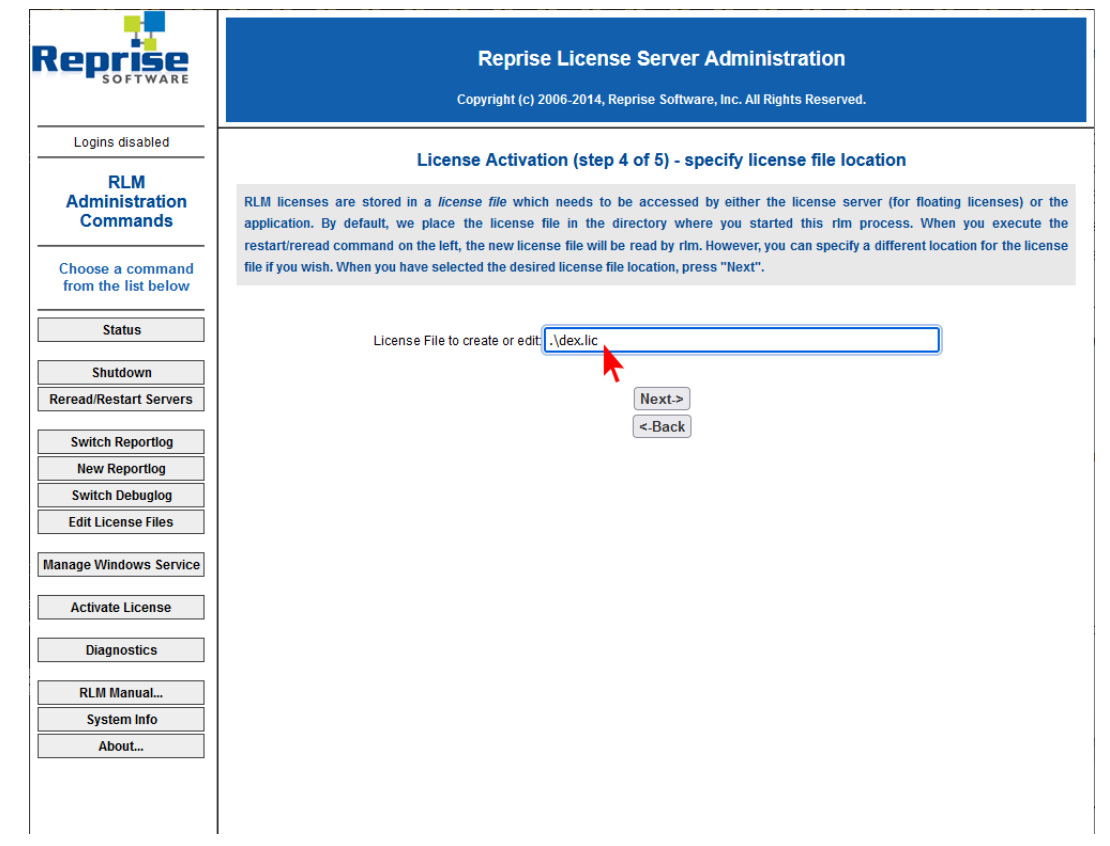

7. Activation Request Data テーブルの内容に間違いが無いか確認したら、**REQUEST LICENSE** を クリックします。

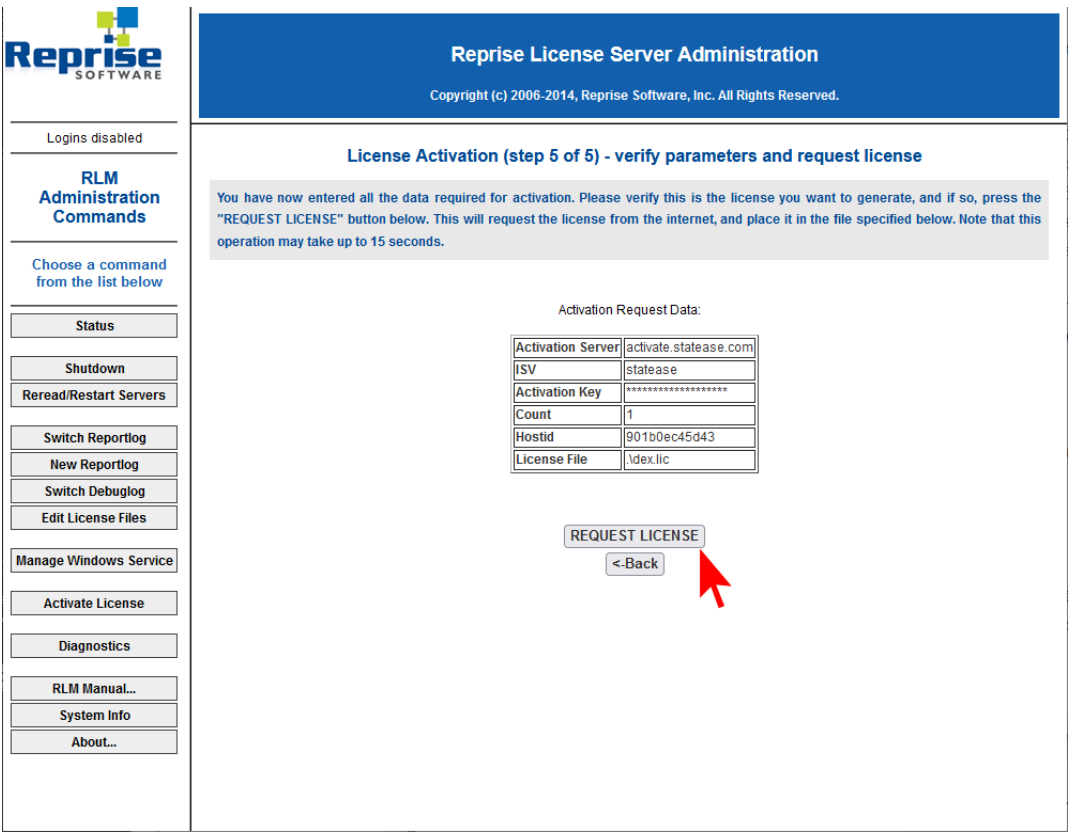

<span id="page-33-0"></span>*Product not supported error with license server*

クライアントでこのエラーが表示されたら、以下の項目が正しいかを確認してください:

- 1. dex.lic ファイルと statease.set ファイルがライセンスサーバーのフォルダにあるか。
- 2. ライセンスの期限が切れていないか。
- 3. ライセンスに含まれる製品とクライアントのプログラムが一致しているか:*designexpert* であれ ば Design-Expert、*se360* であれば Stat-Ease 360。
- 4. ライセンスのバージョン番号がクライアントで実行されているバージョンより新しいものか。
- 5. ライセンスの Host ID がサーバーの Host ID と一致しているか。

ライセンスの Host ID は、サーバー名のすぐ後に続く HOST 行でご確認いただけます。サーバーの Host ID を確認するには、コマンドプロンプトで dex\_activate.exe /showhostid を実行するか、 utilities フォルダにある *rlmhostid.exe* を実行します。

*Communications error with license server*

クライアントでこのエラーが表示されたら、以下の手順に従ってください:

- 1. サーバーマシンで RLM が動作しているかをチェックします。もしサービスとしてインストールさ れている場合は、そのサービスが「サービス」(例:コントロールパネルの管理ツール) で開始し ているかをチェックします。
- 2. クライアントマシンから RLM に接続できるかを検証します。クライアントのブラウザでウェブイ ンターフェース (ServerHostName:5054) にアクセスできるかご確認ください。
- 3. ポート 5053 が開放されており、サーバーとクライアントマシンの両方で利用できるかチェック します。もし 5053 を利用できない場合は、サーバーの dex.lic ファイルとクライアントの host.lic ファイルのポート番号を利用可能なポートに編集します。

## <span id="page-33-1"></span>**テクニカルサポート**

サポートに連絡する前に、下記をご覧ください:

- **本ドキュメント。特に「プログラムのヒントと FAQ」セクション。**
- ブログラムのアップデート情報と最新のドキュメントは、[Stat-Ease website](https://www.statease.com/) にアクセスしてく ださい。

プログラムのサポートを受けるには、登録されたソフトウェア所有者であるか、ライセンスを取得し たネットワーク上のユーザーである必要があります。事前に Stat-Ease のバージョン番号とシリアル番 号をご用意ください。

ネットワーク版のインストール手順 | テクニカルサポート

# <span id="page-35-0"></span>**インストールに関する FAQ**

# <span id="page-35-1"></span>**ネットワークライセンスのインストールに関する FAQ**

#### <span id="page-35-2"></span>**ネットワーク版をインストールするにはどうしたら良いですか?**

ネットワーク版をインストールするには、2つのコンポーネント、すなわち、クライアント環境で動 作する Stat-Ease version のインストールと、クライアントからのリクエストに応じてライセンスを配 布するライセンスサーバーをサーバーコンピュータにインストールする必要があります。

#### <span id="page-35-3"></span>**ライセンスサーバーを実行するのはなぜですか?**

ネットワークライセンスの新しい管理システムには旧式 (バージョン 8 以前) のファイルサーバー管 理システムと比較して幾つかのメリットがあります。

- ローミング機能を使えば、ユーザーは、ライセンスをチェックアウトして、プログラムをネット ワークから切り離して実行することができます。
- クライアントの一人がプログラムのインスタンスを複数実行しても、カウントされるのは1シー ト分になります。
- クライアントによる使用状況のモニタリングの強化:現在どのユーザーがライセンス使用してい るかを特定し、レポートを生成できます。
- 新しいシステムにより、ライセンス管理者はライセンスポリシーをより柔軟に制御できるように なります。
- セキュリティの強化:サーバー上のフォルダへの書き込み権限はクライアントは不要になりまし た。

#### <span id="page-35-4"></span>**ライセンスサーバーをインストールするにはどうしたら良いですか?**

ライセンスサーバーをインストールするには:

- network bundle に含まれるファイルをライセンスサーバーの特定のフォルダにコピーします。
- dex activate.exe を実行してライセンスをアクティベートします。
- RLM をサービスとしてインストールして、RLM サービスを起動します。
- クライアントマシンに Stat-Ease をインストールします。

#### <span id="page-35-5"></span>**RLM をサービスとしてインストールするにはどうしたら良いですか?**

RLM をサービスとしてインストールするには、コマンドプロンプトで rlm.exe のあるディレクトリに 移動して、rlm.exe を実行します。

rlm.exe -dlog LOGFILE -install\_service

このうち、LOGFILE の部分は、デバッグ情報を書き込むログファイルを保存するディレクトリです。 必要に応じて変更してください。サービスを開始するには、コマンドプロンプトに以下の内容を入力し てリターンキーを押します。

sc start rlm

#### <span id="page-36-0"></span>**Stat-Ease をクライアントマシンにインストールするにはどうしたら良いですか?**

クライアントマシンで、該当する Windows インストーラファイル (MSI) プログラムを実行します。

#### <span id="page-36-1"></span>**クライアントのインストールを自動化するにはどうしたら良いですか?**

Windows Installer command line tool [\(msiexec\)](http://technet.microsoft.com/en-us/library/cc759262%28v=ws.10%29.aspx) を使用すれば、Stat-Ease をコマンドラインから サイレントモードでインストールできます。

## <span id="page-36-2"></span>**ネットワークライセンスのアクティベーションに関する FAQ**

### <span id="page-36-3"></span>**dex\_activate プログラムでライセンスファイルの書き出しができません。ライセンスを入手するには どうしたら良いですか?**

アクティベーション実行時にライセンスファイルを正常に保存できなかった場合、Stat-Ease の Web サイトにログインすることでライセンスファイルを取得できる場合があります。

- 1. [Software Licenses](https://www.statease.com/softwarekey/customer/licenses/) にログインして、**Manual Activation** ボタンをクリックします。
- 2. ライセンスサーバーの Host ID を入力します (Host ID は、dex\_activate.exe /showhostid ま たは utilities フォルダにある rlmhostid.exe を実行して確認できます)
- 3. 直前に発行されたライセンスファイルの内容が表示されます。表示されたテキストをコピーして テキストエディタにペーストします。
- 4. ペーストした内容をdex.lic という名称で保存して、保存したファイルをライセンスサーバーの実 行ファイルのあるディレクトリにコピーしてください。

### <span id="page-36-4"></span>**プロキシサーバーを使ってインターネット経由のアクティベーションを行うにはどうしたら良いです か?**

別のアクティベーション方法 (次の質問を参照) を使用するか、dex\_activate を実行する前に2つの 環境変数、**HTTP\_PROXY** と **HTTP\_PROXY\_CREDENTIALS**、を設定します。

- HTTP PROXY: hostname:port の形式で設定します (例: LicServer:8080)。
- HTTP\_PROXY\_CREDENTIALS: username: password の形式で設定します (例: joe:joes password).

なお、RLM のアクティベーションでサポートされるのは BASIC 認証タイプのみである点に注意して ください。

#### <span id="page-37-0"></span>**ネットワークライセンスのアクティベーションには dex\_activate.exe が必要ですか?**

いいえ。RLM のウェブインターフェースには別のアクティベーション方法が用意されています。

- 1. まず、rlm.exe を実行して、ブラウザでサーバーにポート 5054 でアクセスします (例:サーバ ーのホスト名が LicServer の場合は、ブラウザのアドレス欄に LicServer:5054 と入力します)。 これによって RLM のウェブインターフェースがブラウザに表示されます。
- 2. **Activate License** ボタンをクリックして、**Begin License Activation** をクリックします。
- 3. *ISV activation website* に **activate.statease.com** と入力します。
- 4. *ISV* に **statease** (全て小文字) と入力します。
- 5. *License activation key* にシリアル番号をハイフン付きで入力します。
- 6. *License Server or Node-lock hostid*: 欄はそのままで、ネットワークライセンスのシート数を入 力します。
- 7. ライセンスファイルパスのファイル名の部分を **dex.lic** に変更します。
- 8. Activation Request Data テーブルの内容に間違いが無いか確認したら、**REQUEST LICENSE** を クリックします。
- 9. 新しいライセンスファイルをライセンスサーバーの実行ディレクトリにコピーします。

#### <span id="page-37-1"></span>**インターネット接続環境に無い場合、アクティベーションを行うにはどうしたら良いですか?**

ライセンスサーバーがインターネット接続環境にない場合は、以下の手順でアクティベーションをお こなうことができます。

- 1. ライセンスサーバーの Host ID を取得する
	- ▶ ライセンスサーバーのコマンドプロンプトで dex\_activate /showhostid を実行します。 または、utilities フォルダにある rlm\_hostid を実行します。
	- 次に、**dex\_activate.exe** をインターネット接続可能なマシンにコピーして、コマンドプロ ンプトで以下を実行します。

dex\_activate /hostid=LicenseServerHostID

- ここで、**LicenseServerHostID** は、最初のステップで取得したライセンスサーバーの Host ID の値です。
- 2. 取得した dex.lic ファイルをライセンスサーバーの rlm.exe があるフォルダにコピーして、ライ センスサーバーを再起動します。

インターネット経由のアクティベーションがうまくいかない場合は、シリアル番号、ライセンスサー バーの Host ID および、ライセンスサーバーのサーバー名をそえて、サポートまでご連絡ください。お インストールに関する FAQ | ネットワークライセンスの操作に関する FAQ

送りいただいた情報に基づいて dex.lic を発行します。発行された dex.lic をライセンスサーバーのフォ ルダにコピーしてください。

最後に、ライセンスサーバーを再起動します。

### <span id="page-38-0"></span>**ネットワークライセンスの操作に関する FAQ**

#### <span id="page-38-1"></span>**使用状況をモニターするにはどうしたら良いですか?**

使用状況は、ブラウザで http://LicenseServerName:5054 にアクセスし、ライセンスサーバーの ウェブインターフェースを開くことでリアルタイムにモニタすることができます。**Status** ボタンをクリ ックして、Server Status にある **statease** ボタンをクリックします。Show License Usage にある **usage** ボタンをクリックすると、現在の使用状況のリストが表示されます。

ISV options ファイルに REPORTLOG 行を追加することでレポートを作成することができます。このオ プションファイルを作成するには、メモ帳等のテキストエディターを開いて以下の行を追加します。

REPORTLOG report.log

ここで、**report.log** は、レポート用のログファイルに付ける名称に置き換えてください。このテキス トファイルを statease.opt という名称で dex.lif ファイルと同じディレクトリに保存します。ウェブイ ンターフェースの **Reread/Restart Servers** ボタンを使ってライセンスサーバーを再起動します。

#### <span id="page-38-2"></span>**仮想サーバーでライセンスサーバーを実行できますか?**

できます。仮想マシンに静的イーサネット MAC アドレスを割り当てることで仮想サーバー上で実行す ることができます。

Network Bundle の旧式のバージョンを実行している場合、rlm.exe で "**This server does not run on virtual machines**" とレポートされることがあります。この場合は、最新バージョンの Network Bundle をダウンロードしてインストールを行ってください。

仮想サーバーでライセンスサーバーを実行できたのに、クライアントがライセンスサーバーを見つけ られない場合は、クライアント側に HOST 行のみからなるライセンスファイルを用意する必要がありま す。クライアント側で host.lic ファイルのサーバー名を認識できない場合は、サーバー名に仮想サーバ ーの IP アドレスを使用してください。

### <span id="page-38-3"></span>**トラブルシューティング**

<span id="page-38-4"></span>**自分のライセンスファイルはどこにありますか?**

ネットワーク版の場合、ライセンスサーバー (rlm.exe) と同じディレクトリにライセンスファイルを 配置します。

クライアントでは、シングルユーザーライセンスと HOST 行のみからなるライセンスファイル を %ProgramData%\Stat-Ease\|dex-name| |version| に配置します。%ProgramData% は、共通の アプリケーションデータフォルダのショートカットで、Windows のバージョンによって実際のパスは異 なります。このフォルダは隠しフォルダに設定されていますので、以下のように入力します:

cd %ProgramData%

または、アドレスバーに直接 %ProgramData% と入力します。

#### <span id="page-39-0"></span>**製品がサポートされていないというエラーメッセージが出るのはなぜですか?**

このエラーは、クライアントがライセンスサーバーを見つけることはできたけれども、そこには有効 なライセンスが無かったことを示しています。以下の点をチェックしてください:

- 1. ライセンスサーバーのフォルダに dex.lic file と statease.set があるかどうか。
- 2. ライセンスの期限が切れていないかどうか。
- 3. ライセンスに含まれる製品とクライアントのプログラムが一致しているか:*designexpert* であれ ば Design-Expert、*se360* であれば Stat-Ease 360。
- 4. ライセンスのバージョン番号がクライアントで実行されているバージョンより新しいものか。
- 5. ライセンスの Host ID がサーバーの Host ID と一致しているか。

これらのチェックを行うには、ウェブインターフェイスを起動し (「使用状況をモニタするにはどうす ればよいですか?」を参照)、左側の Status ボタンをクリックします。 これにより、statease を実行し ている ISV サーバーがリストされます。 statease ISV サーバーが存在しない場合、RLM には statease.set ファイルが表示されません。 テーブルに statease の行がある場合は、サーバー ステータ スの下にある statease ボタンをクリックします。 これにより、License pool status テーブルが表示さ れ、利用可能なすべてのライセンスのリストが表示されます。ライセンスが表示されない場合は、dex.lic ファイルを直接調べてください。 製品名、バージョン番号、有効期限は、LICENSE ステートメントで 始まる行にリストされています。 例えば:

LICENSE statease designexpert |version| 21-jan-2015 3 share=uh

ライセンスの Host ID は、サーバー名のすぐ後に続く HOST 行でご確認いただけます。サーバーの Host ID を確認するには、コマンドプロンプトで dex activate.exe /showhostid を実行するか、 utilities フォルダにある rlmhostid.exe を実行します。Host ID が一致せず、ライセンスサーバーを 仮想マシンで実行している場合は、仮想マシンに静的イーサネット MAC アドレスが割り当てられている かご確認ください。ライセンスサーバーの Host ID と一致するサーバーの Host ID を取得できない場合 は、開発元または弊社サポートに連絡して、正しい Host ID に基づくライセンスを取得してください。

インストールに関する FAQ | トラブルシューティング

### <span id="page-40-0"></span>**クライアントで connection refused (接続が拒否されました) というサーバーエラーが生じる原因は 何ですか?**

このエラーは、通常、ライセンスサーバーが実行されていない場所を host.lic ライセンスファイルで 指定しているか、クライアントマシンから接続できない場所が指定されている場合に表示されます。こ の問題が生じる原因を以下に示します:

- 1. RLM がサーバーマシンで実行しているかをチェックします。もしサービスとしてインストールさ れている場合は、そのサービスが「サービス」(例:コントロールパネルの管理ツール) で開始し ているかをチェックします。
- 2. クライアントマシンから RLM に接続できるかを検証します。クライアントのブラウザでウェブイ ンターフェース (ServerHostName:5054) にアクセスできるかご確認ください。
- 3. ポート 5053 が開放されており、サーバーとクライアントマシンの両方で利用できるかチェック します。もし 5053 を利用できない場合は、サーバーの dex.lic ファイルとクライアントの host.lic ファイルのポート番号を利用可能なポートに編集します。
- 4. RLM では、起動のたびに ISV サービスに異なるポートを動的に割り当てますが、このポートを特 定の値に設定することが可能です。この設定は常に必要という訳ではありませんが、このポート を特定の値に設定しておくことを推奨します。例えば、ISV のポートを 49155 に設定するには、 dex.lic ファイルの中にある "ISV statease" 行を "ISV statease port=49155" に変更し、お 使いのファイヤーウォールで 49155 ポートを開放します。

### <span id="page-40-1"></span>**クライアントで生じるエラー「bad server hostname in license file or port@host」はどういう意 味ですか?**

このエラーは、一般にポート 5053 がブロックされている場合に表示されます。

### <span id="page-40-2"></span>**システムクロックは正常なのに "system clock has been set back" エラーが生じるのは何故です か?**

このエラーは、**Windows** または **Winnt** フォルダに将来の日付のファイルが存在することが原因で 発生すると考えられます。 問題のあるファイルを見つけるには、コマンドプロンプトを起動して、カレ ントディレクトリを Windows (または Winnt) に変更して、次のコマンドを入力します。

dir /od /ta

(これにより最終アクセスでソートされた結果が表示されます)

dir /od /tw

(これにより最終更新時でソートされた結果が表示されます)

以下のコマンドを使って、将来の日付の付いたファイルをアップデートします。

copy /b FutureDatedFilename+,,

末尾の2つのカンマは、受け側パラメータの省略を意味します。